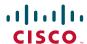

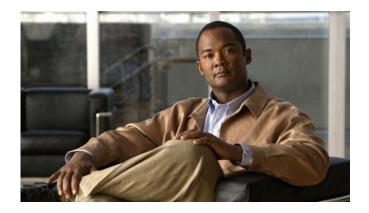

The software and hardware for the 4G version of Cisco Cius are under development. This document will be updated for the 9.2(2) release and will include changes applicable to the 4G version of Cisco Cius.

## **Cisco Cius User Guide**

Release 9.2(1)

#### **Americas Headquarters**

Cisco Systems, Inc. 170 West Tasman Drive San Jose, CA 95134-1706 USA

http://www.cisco.com Tel: 408 526-4000

800 553-NETS (6387)

Fax: 408 527-0883

Text Part Number: OL-24484-01

## **Contents**

```
Preface xix
Guide Organization xix
Related Documentation xix
Additional Information xx
Obtaining Documentation and Submitting a Service Request xx
Overview 1
Hardware 2
   Power Key 7
      Turn Cisco Cius On 7
      Turn Cisco Cius Off 8
      Turn On Silent Mode 8
      Turn Off Silent Mode 8
      Turn On Airplane Mode 8
      Turn Off Airplane Mode 8
      Turn Off the Screen 8
   Home Key 8
      View the Home Screen 8
      Multitasking 9
   Menu Key 9
      View a Menu 9
   Back Key 9
      Go to the Previous Page or Application 9
   Battery 9
      Insert the Battery 9
      Charge the Battery 9
      Remove the Battery 10
   Camera LED 10
Features 10
```

```
Lock Screen 10
      Unlock the Screen 10
      Add a PIN 11
      Add a Password 11
      Reset a Lost PIN or Password 11
      Place an Emergency Call from the Unlock Screen 11
      Set Screen Timeout 11
   Setup Wizard 12
      Run the Setup Wizard 12
   Home Screen 13
      Notifications Bar 13
      Ouick Launch Bar 14
      Applications Menu 14
      Phone Application 14
      Add to Cius Home Screen 14
      Search 15
      Customize the Home Screen 15
      Add an Application to the Home Screen 15
      Add a Widget to the Home Screen 15
      Add a Folder to the Home Screen 15
      Move a Widget or an Icon 15
      Remove a Widget or an Icon from the Home Screen 15
      Change Your Wallpaper 16
      Work Spaces 16
      Navigate Between Work Spaces 16
   On-Screen Keyboard 16
      Switch Keyboard Modes 16
Quick Reference 17
Keys 17
Tips and Tricks 17
Applications 19
Wireless & Networks 19
```

iv OL-24484-01

Connect to a Wireless Network 19

Connect to a Hidden Wireless Network 19

```
Edit a Wireless Network 20
   Delete a Wireless Network 20
   Web Proxy 20
      Add a Web Proxy 20
      Edit a Web Proxy 21
      Delete a Web Proxy 21
   TFTP 21
      Connect to a TFTP Server 21
AnyConnect VPN 22
   AutoNetDetect 22
   Password Persistence 22
   Fnable VPN 22
   Add a VPN Connection Profile 23
   Edit a VPN Connection Profile 23
   Connect to a VPN 23
   Disconnect from a VPN 23
   Delete a VPN Connection Profile 24
Phone 24
   Your Phone Number 25
   Place a Call 25
      Place an Emergency Call from the Unlock Screen 25
   Incoming Calls 25
      Answer a Call 27
      Ignore a Call 27
      Divert a Call 27
   Call Control Bar 27
      View More Call Control Bar Options 28
      Fnd a Call 28
   Video Calls 28
      View a Video Call in Full Screen Mode 28
      Video Call Control Bar 29
      Mute Your Video Transmission 29
      Automatic Video Transmission 29
      Stop Automatically Transmitting Video 29
      Adjust Video Call Settings 30
```

```
Turn Off Video Calls 30
   Self-View 30
   Show Self-View 30
Barge 30
Call Forward All 31
   Forward Your Calls 31
   Stop Forwarding Your Calls 31
Conference 31
   Add Another Party to Your Call to Create a Conference 31
   Swap Between Active Calls from the Conference Dialog Box 32
Contacts 32
View Call Details 32
Display the Keypad 32
Do Not Disturb 33
   Turn DND On and Off 33
Favorites 33
HD Media Station 33
Call History 33
Hold 34
   Put a Call on Hold 34
   Put a Call on Hold by Answering a New Call 34
Line Status 34
Message Indicator 35
Missed Calls 35
Mobile Connect 35
Mute 36
   Mute Your Phone 36
On-hook Dialing 36
Plus Dialing 36
   Dialing an International Number 36
Privacy 36
Recent Call List 37
Set Your Ringtone 37
Secure and Nonsecure Indication Tone 37
Shared Lines 38
Speed Dial 38
```

vi OL-24484-01

```
Transfer 38
      Transfer a Call to Another Number 38
     Swap Between Active Calls from the Transfer Dialog Box 39
  Visual Voice Mail 39
      Set Up Visual Voice Mail 39
      Sign In to Visual Voice Mail 39
      Listen to a Voice Message 40
     View Voice Message Details 40
     Delete a Voice Message 40
  Call Waiting 40
  Cisco Unified CM User Options 40
      Sign In and Out of User Options Web Pages 41
      Device 41
      Select a Device From the User Options Web Pages 41
     Customize Do Not Disturb Options 41
      Line Settings 42
     Set Up Call Forwarding for a Line 42
     Change the Audible Voice Message Indicator Setting for a Line 42
     Speed Dial on the Web 43
      Set Up Speed-Dial Buttons 43
      User Settings 43
     Change Your Browser Password 43
      Change Your PIN 43
      Change the Language for Your User Options Web Pages 43
      Directory 44
      Personal Address Book 44
     Add a New PAB Entry 44
      Search for a PAB Entry 44
      Mobility Settings 44
      Add a New Remote Destination 45
      Create an Access List 45
Contacts 46
  Contact Details 47
  Add a Contact 47
  Edit a Contact 47
  Remove a Contact 47
```

```
Mark a Contact as a Favorite 48
  Add a Group 48
  Delete a Group 48
  Add a Contact to a Group 48
  Contact Icons 48
      Call a Contact 49
      View Contact Details 49
      Send an Email Message 49
      Start a Conversation 49
      Start a WebEx Meeting 49
  Search 49
      Search Your Contacts 50
  Import Contacts 50
  Export Contacts 50
  Availability 50
Email 51
  Settings 51
      Add an Email Account 51
  Inbox 52
      Refresh Your Inbox 53
  Send an Email Message 53
  Save an Email Message Draft 53
  Reply to an Email Message 53
  Forward an Email Message 54
  Add an Attachment to an Email Message 54
  Add a CC or BCC Recipient 54
  Delete an Email Message 54
  Delete Multiple Email Messages 54
  Mark an Email Message as a Favorite 54
  Mark Multiple Email Messages as Favorites 54
  Mark an Email Message as a New Message 55
  Mark Multiple Email Messages as New Messages 55
  Add a Signature to Your Email Messages 55
  Set Your Email Check Frequency 55
  Select Your Ringtone 55
  Edit Your Vibrate Settings 55
```

viii OL-24484-01

```
Chat 56
  Set Up an Account 56
      Add a Chat Account 56
  Signing In 56
  Contacts 57
      Add a Chat Contact 57
      Remove a Chat Contact 57
      Show Offline Contacts 57
      View Chat Contact Details 58
      Start a Conversation with a Chat Contact 58
      Call a Chat Contact 58
      Start a WebEx Meeting with a Chat Contact 58
     Send an Email Message to a Chat Contact 58
  Unsynced Contacts 59
      Add an Unsynced Contact to Your Chat Contacts 59
     Start a Conversation with an Unsynced Contact 59
     Call an Unsynced Contact 59
     Start a WebEx Meeting with an Unsynced Contact 59
     Send an Email Message to an Unsynced Contact 59
  Contact Requests 60
     View Your Contact Requests 60
  Conversations 60
      Start a Conversation 61
      End a Conversation 61
  Availability 61
      Add a Custom Status 61
      Delete a Custom Status 62
  Emoticons 62
      Insert an Emoticon into a Conversation 62
  Links 62
      Open a URL 62
      Email Address 62
      Phone Number 62
      WebFx 62
  Search 63
      Add a Search Result to Your Chat Contacts 63
```

```
Start a Conversation with a Search Result 63
  Settings 63
      Set Your Profile Picture 63
      Remove a Profile Picture 63
      Enable Status Bar Notifications 64
      Enable Audio Notifications 64
      Fnable In-Chat Audio Notifications 64
      Set Your Ringtone 64
  Sign Out of Chat 64
Calendar 65
  Set Up an Account 65
      Add a Calendar Account 66
  Add a Calendar Event 66
  Edit an Event 67
  Delete an Event 67
  Start a Scheduled WebEx Meeting 67
  Join a Scheduled WebEx Meeting 68
  Settings 68
      Hide Declined Events 68
      Set Alerts and Notifications 68
      Select Your Ringtone 68
      Edit Your Vibrate Settings 68
      Set Your Default Reminder Time 69
  Calendar Widget 69
Unified Inbox 69
  Contacts View 69
      View Communications with a Contact 69
      Search the Contact List 70
      View an Email Message 70
      View Event Details 70
      Reorder the Panels 70
      Refresh Application Data 70
  Events View 71
      View Event Details 71
     View an Email Message 71
```

x OL-24484-01

Reorder the Panels 71 Refresh Application Data 71 View Communications with a Contact 71 Search the Contact List 72 Contact Icons 72 Start a Conversation 72 Call a Contact 72 Start a WebEx Meeting 72 Send an Email Message 72 Unified Inbox Widget 72 Cisco WebEx Meetings 73 Start an Instant WebEx Meeting 73 Schedule a New WebEx Meeting 73 Start a Scheduled WebEx Meeting 74 Join a Scheduled WebEx Meeting 74 Join a WebEx Meeting by Meeting Number 74 Start an Unscheduled WebEx Meeting 74 Invite More Participants to a WebEx Meeting 75 Invite More Participants During a WebEx Meeting 75 Invite Participants on a Phone Call into a WebEx Meeting 75 Invite Participants in a Chat into a WebEx Meeting 75 Cisco WebEx Meetings Widget 75 Google Search 76 Search the Internet **76** Search for Applications 76 Search Your Contacts 76 Add More Search Options 76 Search Widget 77 Browser 77 View a Website 77 Open a New Window 77 View Open Windows 77 View Your Bookmarks 78 Bookmark a Website 78 Open a Bookmark 78

```
Open a Bookmark in a New Window 78
   Edit a Bookmark 78
   Delete a Bookmark 79
   Add a Shortcut to the Home Screen 79
   Share a Link 79
   Copy a Link URL 79
   Set a Link as Your Homepage 80
   View Your Most Visited Websites 80
   View Your Browser History 80
   Refresh a Page 80
   Search a Page 80
   View Download History 81
   Edit Browser Settings 81
Quickoffice 81
   Open a Word Document 81
   Open a Spreadsheet 81
   Open a Presentation 81
   Open a PDF Document 82
   Save a File 82
Camera 82
   Switch Between Picture and Video 83
   Switch Cameras 83
   Pictures 83
      Take a Picture 83
      Adjust the Picture Size 83
      Change the Exposure 83
      Change Color Effects 83
      Restore Default Camera Settings 83
      Fnable Location Data 84
      Disable Location Data 84
   Videos 84
      Record a Video 84
      Change the Exposure 84
      Change Color Effects 84
      Restore Default Camera Settings 84
```

xii OL-24484-01

```
Adjust the Video Quality 84
Gallery 85
   Albums 85
      View an Album 85
      Switch Album Views 85
      Select All Items in an Album 86
   Pictures 86
      View a Picture 86
      View a Slideshow 86
      Share a Picture 86
      Delete a Picture 86
      Rotate a Picture 86
      Set a Picture as Wallpaper 87
      Set a Picture as a Contact Icon 87
      Crop a Picture 87
      View Picture Details 87
      Picture Frame Widget 87
   Videos 88
      View a Video 88
      Delete a Video 88
      Share a Video 88
      View Video Details 88
Music 88
   Songs 90
      Play a Song 90
      Delete a Song 90
      Use a Song as a Ringtone 90
   Playlists 90
      Add a Song to a Playlist 90
      Remove a Song from a Playlist 90
      Play a Playlist 90
      Rename a Playlist 91
      Delete a Playlist 91
      Edit the Recently Added Playlist 91
   Music Widget 91
```

Cisco Cius User Guide xiii

```
Clock 91
   Set an Alarm 91
   Edit an Alarm 92
   Delete an Alarm 92
   View a Slideshow 92
   Open the Music Player application 92
   Analog Clock Widget 92
Sound Recorder 92
   Record 93
   Play Back a Recording 93
Desktop Virtualization 93
Google Mobile Services 94
   Add a Google Account 94
   Gmail 94
   Google Search 95
   Latitude 95
   Maps 95
   Market 95
   Navigation 95
   News & Weather 95
   Places 95
   Talk 96
   YouTube 96
More Applications 96
   Cisco AppHQ 96
      Sign In 96
      View Featured Applications 97
      View a Category 97
      Search Applications 97
      View Application Downloads 97
      View Application Details 97
      Download an Application 98
      Remove an Application 98
      Exit 98
   Android Market 98
```

xiv OL-24484-01

Market Widget 99 UCM App 99 Remove an Application 99

#### **Accessories 101**

HD Media Station 101

Connect Cisco Cius to an HD Media Station 103

Power Cisco Cius Through the Power Port 104

Power Cisco Cius Through PoE+ 104

Launch the Phone Application 104

Answer a Call 104

Docking and Undocking During a Call 104

Start a Speakerphone Call 104

Switch to a Speakerphone Call 104

End a Speakerphone Call 105

Adjust the Ringer Volume 105

USB Accessories 105

USB Keyboard and Mouse 105

Cisco Cius Key Shortcuts 105

Typing Shortcuts 106

Browser Shortcuts 106

Gmail Shortcuts 106

Mouse Actions 107

VDI Shortcuts 107

Keyboard Shortcuts 107

Mouse Shortcuts 107

USB Memory Stick 108

USB-Powered Hub 108

USB Console Cable 108

Micro-USB Port 108

Turn On USB Storage 108

Turn Off USB Storage 108

MicroSD Card Slot 109

Mount a MicroSD Card 109

Format a MicroSD Card 109

```
Connecting to a Monitor 109
   Edit HDMI Settings 109
Bluetooth 110
   Enable Bluetooth 110
   Edit Bluetooth Settings 110
   Scan for Bluetooth Devices 111
   Pair a Bluetooth Device 111
   Unpair a Bluetooth Device 111
   Make the Cius Discoverable 111
   Set Your Bluetooth Device Name 111
   Sharing Files 112
   Disconnect a Bluetooth Device 112
   Disconnect and Unpair a Bluetooth Device 112
3.5 mm Headsets 112
Product Safety, Security, Accessibility, and Related Information 113
Safety and Performance Information 113
   Power Outage 113
Emergency Response Notification 113
   Emergency Response Notification for Phone Application 113
   Emergency Response Notification for VPN Networks 114
   External Devices 114
   Headset Safety 115
   Bluetooth Wireless Headset Performance 115
FCC Compliance Statements 115
   FCC Part 15.21 Statement 115
   FCC RF Radiation Exposure Statement 116
   FCC Receivers and Class B Digital Statement 116
CE Marking 116
Cryptographic Information 117
Data Backup 117
Accessibility Features 117
   Accessibility Settings 117
   Install the Screen Reader 117
   Enable Haptic Feedback 118
```

xvi OL-24484-01

Screen Brightness 118
Text-to-Speech 118
Zoom In or Out 119
Zoom In 119
Zoom Out 119
Additional Information 119

## FAQs and Troubleshooting 121

Frequently Asked Questions 121
Troubleshooting Tips 122

### Warranty 125

Cisco 90-Day Limited Hardware Warranty Terms 125

Index 127

Cisco Cius User Guide xvii

xviii 0L-24484-01

## **Preface**

This guide describes the Cisco Cius and how to use it. The guide is written for system administrators and users.

The preface covers these topics:

- Guide Organization
- Related Documentation
- Additional Information
- Obtaining Documentation and Submitting a Service Request

## **Guide Organization**

This guide is organized into these topics:

- Overview
- Quick Reference
- Applications
- Accessories
- Product Safety, Security, Accessibility, and Related Information
- FAQs and Troubleshooting
- Warranty

## **Related Documentation**

See these documents for additional information about Cisco Cius:

- Cisco Cius Administration Guide
- Cisco Cius Quick Start
- Regulatory Compliance and Safety Information for Cisco Cius
- Cisco Cius Release Notes
- Cisco Cius Wireless LAN Deployment Guide

## **Additional Information**

You can access the Cisco website at this URL:

http://www.cisco.com

Cisco Cius Quick Start, Administration, Deployment, and User Guides:

http://www.cisco.com/en/US/products/ps11156/tsd\_products\_support\_series\_home.html

Licensing information:

http://www.cisco.com/en/US/docs/general/warranty/English/EU1KEN .html

Cisco international websites:

Access international Cisco websites from www.cisco.com by clicking the Worldwide link at the top of the web page.

## **Obtaining Documentation and Submitting a Service Request**

For information about obtaining documentation, submitting a service request, and gathering additional information, see the monthly *What's New in Cisco Product Documentation*, which also lists all new and revised Cisco technical documentation, at this URL:

http://www.cisco.com/en/US/docs/general/whatsnew/whatsnew.html

Subscribe to the *What's New in Cisco Product Documentation* as a Really Simple Syndication (RSS) feed and set content to be delivered directly to your desktop using a reader application. The RSS feeds are a free service and Cisco currently supports RSS Version 2.0.

xx OL-24484-01

# **Overview**

This chapter outlines the features of Cisco Cius.

The chapter covers these topics:

- Hardware, page 2
- Features, page 10

Figure 1 shows the Cisco Cius.

Figure 1 Cisco Cius

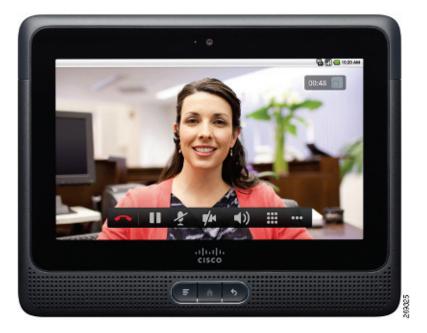

## Hardware

This section provides an overview of Cisco Cius hardware.

Figure 2 shows the front view of Cisco Cius.

Figure 2 Cisco Cius Front View

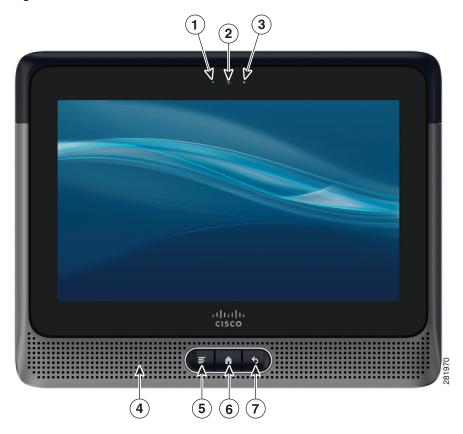

| 1 | Camera LED          | 5 | Menu key |
|---|---------------------|---|----------|
| 2 | Front-facing camera | 6 | Home key |
| 3 | Light sensor        | 7 | Back key |
| 4 | Speaker             |   |          |

Figure 3 shows the top view of Cisco Cius.

Figure 3 Cisco Cius Top View

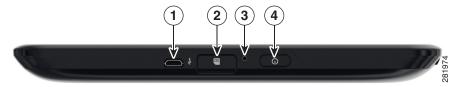

| 1 | Micro-USB port    | 3 | Microphone   |
|---|-------------------|---|--------------|
| 2 | MicroSD card slot | 4 | Power button |

Figure 4 shows the back view of Cisco Cius.

Figure 4 Cisco Cius Back View

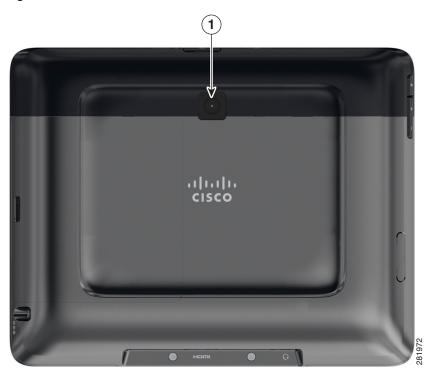

| 1 | Rear-facing camera |  |
|---|--------------------|--|

Figure 5 shows the bottom view of Cisco Cius.

Figure 5 Cisco Cius Bottom View

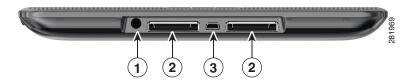

| 1 | Headset port  | 3 | Micro-HDMI port |
|---|---------------|---|-----------------|
| 2 | Docking ports |   |                 |

Figure 6 shows the left side of Cisco Cius.

Figure 6 Cisco Cius Left Side

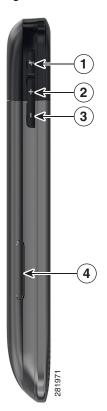

| 1 | Mute      | 3 | Volume down |
|---|-----------|---|-------------|
| 2 | Volume up | 4 | SIM slot    |

Figure 7 shows the right side of Cisco Cius.

Figure 7 Cisco Cius Right Side

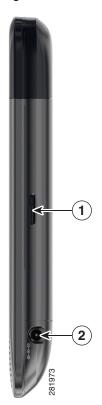

| 1 | Battery release | 2 | Power port |
|---|-----------------|---|------------|

## **Power Button**

Use the Power button to turn Cisco Cius on or off, to activate Silent mode, or to activate Airplane mode.

## **Turn Cisco Cius On**

Press **Power** at the top of the unit for two or three seconds.

#### **Turn Cisco Cius Off**

- **1.** Press and hold **Power**
- 2. Tap Power Off in the dialog box that appears.

#### **Turn On Silent Mode**

- **1.** Press and hold **Power**
- 2. Tap Silent Mode in the dialog box that appears.

#### **Turn Off Silent Mode**

- **1.** Press and hold Power
- 2. Tap Silent Mode in the dialog box that appears.

## **Turn On Airplane Mode**

- **1.** Press and hold **Power**
- 2. Tap Airplane Mode in the dialog box that appears.

## **Turn Off Airplane Mode**

- 1. Tap the Applications Menu icon 
  on the home screen.
- 2. Tap Settings 🍄 .
- 3. Tap Wireless & Networks.
- 4. Tap Airplane Mode.

### **Turn Off the Screen**

Press **Power** at the top of the unit.

## **Home Key**

Use the Home key to view the home screen, or for multitasking.

### View the Home Screen

Press the **Home** key to view the home screen.

## Multitasking

Press and hold the **Home** key to view a list of open and recently used applications.

## Menu Key

Some applications include options that you access through the Menu key.

#### View a Menu

Press Menu to view a menu for the current application.

## **Back Key**

Some applications allow you to use the Back key to go to a previous page or application.

## Go to the Previous Page or Application

Press Back to go to the previous page or application.

## **Battery**

Cisco Cius uses a removable 4860 mAh battery. The first time that you use Cisco Cius, you must charge the battery for a minimum of 5 hours to ensure battery longevity. You can use Cisco Cius while it is charging.

### **Insert the Battery**

- 1. Align the metal contacts on the battery with the metal contacts on your Cisco Cius.
- 2. Slide the battery into place. There is an audible click when the battery is secure.

### **Charge the Battery**

Insert the power cable into the power port on the right side of the unit.

Do not confuse the power port with the headset port on the bottom of the unit.

### **Remove the Battery**

- 1. Slide the battery release down. You may need to use a pen or a small screwdriver to slide the release.
- 2. While holding the battery release down, slide the battery out.

## **Camera LED**

The Camera LED is green when the front-facing camera captures video.

## **Features**

This section describes the basic features of Cisco Cius.

## **Lock Screen**

The Lock screen is displayed when Cisco Cius is locked (inactive). The Lock screen displays the date and time, number of recently missed calls, the number of new voice messages, and the number of upcoming events for the next 24 hours.

Figure 8 shows the Lock screen.

Figure 8 Lock Screen

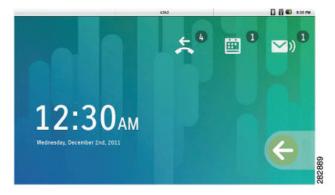

#### Unlock the Screen

To unlock the screen, slide the arrow at the bottom right corner across to the left side.

Depending on your security settings, Cisco Cius may require you to enter a personal identification number (PIN) or a password to unlock the screen. Note that until the PIN or password is entered on the Unlock screen, you cannot place calls other than emergency calls.

#### Add a PIN

- 1. Tap the Applications Menu icon on the home screen.
- 2. Tap Settings .
- 3. Tap Location & Security.
- 4. Tap Set Up Screen Lock.
- 5. Tap PIN.
- **6.** Enter a PIN and tap **OK**. Your PIN must be at least four digits.
- 7. Enter your PIN again and tap OK to confirm your PIN.

#### Add a Password

- 1. Tap the Applications Menu icon 
  on the home screen.
- 2. Tap Settings .
- 3. Tap Location & Security.
- 4. Tap Set Up Screen Lock.
- 5. Tap Password.
- **6.** Enter a password and tap **OK**. Your password must be at least four characters.
- 7. Enter your password again and tap OK to confirm your password.

### **Reset a Lost PIN or Password**

- 1. Tap the Forgot PIN? or Forgot Password? button on the Unlock screen.
- 2. Select an account on the left side of the screen and enter your account credentials on the right side of the screen.
- **3.** Reset your PIN or password. Your Cisco Cius is now unlocked and your new PIN or password is ready to use.

## Place an Emergency Call from the Unlock Screen

Tap the Emergency Call button.

### **Set Screen Timeout**

- 1. Tap the Applications Menu icon  $\blacksquare$  on the home screen.
- 2. Tap Settings .

- 3. Tap Display.
- 4. Tap Screen Timeout.
- **5.** Select the length of time that your Cisco Cius can be inactive before the screen locks. Note that your security settings may limit your screen timeout choices.

## **Setup Assistant**

Use the Setup Assistant to set up the following applications:

- Wi-Fi
- Email application
- Chat application
- Cisco WebEx Meeting Center

Setup Assistant runs automatically the first time that you use your Cisco Cius. If you choose not to use Setup Assistant, you can set up these applications through the Settings application. Launch the Settings application from the Applications menu.

## **Run the Setup Assistant**

- 1. Tap Start Setup.
- 2. Tap Setup Wi-Fi.
- **3.** Tap Wi-Fi and connect to a wireless network. Depending on your security settings, Cisco Cius may require you to enter a PIN or a password after connecting to a wireless network.
- **4.** Tap Email and follow the on-screen instructions.
- 5. Press the Back key.
- **6.** Tap Chat and follow the on-screen instructions.
- **7.** Tap WebEx and follow the on-screen instructions.

### **Related Topics**

- Wireless & Networks, page 19
- Email, page 51
- Chat, page 56
- Cisco WebEx Meetings, page 72

## **Home Screen**

The Cisco Cius home screen uses a landscape orientation, with a 5 x 9 grid for widgets and shortcuts. Widgets and shortcuts can be placed anywhere on the grid. The home screen displays widgets of different shapes and sizes.

#### **Notifications Bar**

The notifications bar is at the top of the screen. The notifications bar includes notifications for applications such as the Phone application, email, and chat, as well as status icons for network connections and battery power.

Figure 9 shows the notifications bar.

Figure 9 Notifications Bar

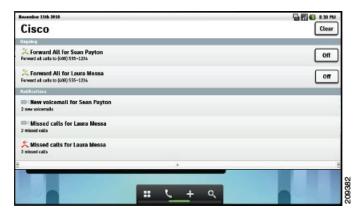

Tap the notifications bar and drag down to see more detailed information about your notifications.

The following common status icons can appear on the notifications bar:

- Battery Charging
- Battery Discharging
- Battery Full
- Battery Low
- Bluetooth
- 📶 Wi-Fi

#### **Quick Launch Bar**

The quick launch bar on the home screen provides links to the Applications menu, the Phone application, the Add to Cius Home Screen menu, and the Google Search application. The green status bar at the bottom of the quick launch bar indicates which of the five work spaces is active.

Figure 10 shows the quick launch bar.

Figure 10 Quick Launch Bar

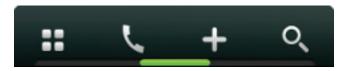

#### **Related Topic**

• Work Spaces, page 16

## **Applications Menu**

Tap the **Applications Menu** icon to display the full collection of available applications in a separate applications tray dialog box.

### **Related Topic**

• Applications, page 19

## **Phone Application**

Tap the **Phone Application** icon **\( \sqrt{1}\)** to launch the **Phone application**.

### **Related Topic**

• Phone, page 24

### Add to Cius Home Screen

Tap the Add to Cius Home Screen icon  $\stackrel{\bullet}{=}$ , or tap and hold an open space on the home screen to add shortcuts to applications, widgets, or folders to the current work space or to change the wallpaper on the current work space.

Cisco Cius supports customized Cisco wallpapers, as well as wallpapers that you add.

Cisco Cius also supports live wallpapers. Live wallpapers are animated, interactive wallpapers.

#### Search

Tap the **Search** icon to search the web, applications, your contacts, or all three.

You must have an active network connection to search the web.

### **Related Topic**

• Google Search, page 76

#### **Customize the Home Screen**

Add applications, widgets, and folders, or change your wallpaper to customize your home screen.

## Add an Application to the Home Screen

- 1. Tap the Applications Menu icon .
- 2. Tap and hold an application from the Applications menu.

## Add a Widget to the Home Screen

- 1. Tap the Add to Cius Home Screen icon ±.
- 2. Tap Widgets.
- 3. Select a widget.

### Add a Folder to the Home Screen

- 1. Tap the Add to Cius Home Screen icon +.
- 2. Tap Folders.
- 3. Select a folder.

### Move a Widget or an Icon

- 1. Tap and hold the widget or icon.
- 2. Drag and drop the widget or icon to where you want to place it.

## Remove a Widget or an Icon from the Home Screen

- **1.** Tap and hold the widget or icon to expose the trash can .
- **2.** Drag and drop the widget or icon into the trash can. The widget or icon is deleted and the trash can disappears.

## **Change Your Wallpaper**

- 1. Tap the Add to Cius Home Screen icon ±.
- **2.** Tap **Wallpapers**. A horizontal menu appears with the available wallpapers.
- 3. Select a wallpaper from the horizontal menu to use that wallpaper.

## **Work Spaces**

Five work spaces are available for you to customize. Each work space holds a variety of widgets and shortcuts in any configuration.

The green status bar at the bottom of the quick launch bar indicates which of the five work spaces is active.

## **Navigate Between Work Spaces**

- 1. Tap and hold the Applications Menu icon 
  on the quick launch bar.
- **2.** Tap a work space in the menu to display that work space.

Or, tap on one of the bottom corners of the current work space to go to the work space to the left or to the right.

Or, swipe left or right on an open space on the home screen to go to the work space to the left or to the right.

## **On-Screen Keyboard**

An on-screen keyboard pops up automatically when you select a text input field.

## **Switch Keyboard Modes**

- 1. To switch between uppercase and lowercase letters, tap the Shift button  $\ \ \ \$
- 2. To switch to numbers and symbols, tap the ?123 button.
- 3. To switch to more symbols, tap the ALT button.
- 4. To switch back to letters, tap the ABC button.

## **Quick Reference**

# **Keys**

- To turn on your Cius, press Power.
- To view a menu for the **Battery** current application, press Menu.
- To view the home screen, press Home.
- To go to a previous page, make the on-screen keyboard disappear, or exit an application, press Back
- To increase the volume, press Volume Up.
- To decrease the volume, press Volume Down.
- To mute the volume, press Mute.

# **Tips and Tricks**

Here are some tips to help you familiarize yourself with your Cisco Cius.

To charge the battery, insert the power cable into the power port on the right side.

The Battery Charging icon is displayed on the notification bar while the battery is charging.

#### Lock Screen

The Lock screen displays the number of missed phone calls, upcoming appointments, and new voice messages that you have.

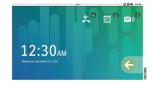

#### **Quick Launch Bar**

- **Launch** the Applications menu
- Launch the Phone application
- + Launch the Add to Cius Home Screen menu
- Launch the Google Search application

#### **Notification Bar**

The notification bar is at the top of the screen.

Slide the notification bar down to see your notifications.

The notification bar can include notifications for applications, as well as status icons for network connections and battery power.

You can tap a notification for an application such as Phone, Email, or Chat, to open that application.

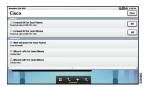

#### **Home Screen**

Cisco Cius home screen has five work spaces that you can customize with widgets and shortcuts.

# Navigate Between Work Spaces

- Tap the bottom left or bottom right corner to navigate between work spaces.
- Tap and hold the Applications menu icon to view a menu of all five work spaces. Tap a work space on the menu to go to that work space.

# Customize the Home Screen

- To add widgets, shortcuts to applications, or folders to the home screen, or to change the wallpaper on the home screen, tap the Add to
  - Cius Home Screen icon  $\bigcirc$ , or tap and hold an open space on the home screen.
- To add an application to the home screen, tap the Applications menu icon and then tap and hold an application icon.
- To remove an icon or widget from the home screen, tap and hold an icon or widget on the home screen, and

drag it to the trash can at the bottom of the screen.

#### **Quick Contact Badges**

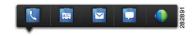

Tap the contact picture of one of your contacts to display a quick contact badge.

From the quick contact badge, you can:

- Place a call
- Wiew contact details
- Send an email message
- Start a chat
- Start a Cisco WebEx meeting

#### **Contact Pictures**

Contact pictures appear only for contacts that you have added manually, or that you have synced from your Chat application contact list.

To download contact pictures for your email contacts:

- From the Settings
   application tap Accounts & Sync.
- 2. Tap Manage Accounts.
- 3. Select your email account.
- 4. Tap Account Settings.
- 5. Check Download Pictures.

#### **Direct Dial Shortcut**

Add a direct dial shortcut to a home screen to use as a speed dial for that contact.

- Tap the Add to Cius Home Screen icon , or tap and hold an open space on the home screen.
- 2. Tap Shortcuts.
- 3. Tap Direct Dial.
- 4. Select a contact.

#### **Enable Auto-Rotation**

You can enable auto-rotation so that your Cius displays applications properly whether you are holding your Cius horizontally or vertically.

- From the Settings application , select Display.
- 2. Select Auto-Rotate Screen.

#### **Keyboard Shortcuts**

When you are using your Cisco Cius with a media station and USB keyboard, you can use these keyboard shortcuts:

- Menu: Shift-Ctrl-[
- Home: Shift-Ctrl-]
- Back: Shift-Ctrl-\

When you are using a USB mouse, right-click to make the Menu, Home and Back keys appear on screen.

# **Applications**

This chapter outlines the Cisco Cius applications.

## Wireless & Networks

Connect Cisco Cius to a wireless network before launching an Internet application such as the Email or Browser application.

To connect to a wireless network, use the Setup Assistant that runs automatically the first time that you use your Cisco Cius. If you choose not to connect to a wireless network with the Setup Assistant, you can use the Settings application to connect to a wireless network. You can add a total of 4 wireless network profiles.

#### **Related Topic**

• Setup Assistant, page 12

## **Connect to a Wireless Network**

- 1. Tap the Applications Menu icon on the home screen.
- 2. Tap Settings .
- 3. Tap Wireless & Networks.
- 4. Tap Wi-Fi Settings.
- 5. Tap Wi-Fi.
- **6.** Select a wireless network from the list of available networks.
- 7. Enter your password and tap Connect.

### **Connect to a Hidden Wireless Network**

- 1. Tap the Applications Menu icon on the home screen.
- 2. Tap Settings .
- 3. Tap Wireless & Networks.
- 4. Tap Wi-Fi Settings.

- 5. Tap Wi-Fi.
- 6. Tap Add Wi-Fi Network.
- 7. Enter the Network SSID, select the Security and Frequency Band settings and tap Save.
- **8.** Enter your password and tap Connect.

#### **Edit a Wireless Network**

- 1. Tap the Applications Menu icon unthe home screen.
- 2. Tap Settings .
- 3. Tap Wireless & Networks.
- 4. Tap Wi-Fi Settings.
- 5. Tap Wi-Fi.
- **6.** Tap and hold a wireless network from the list of available networks.
- 7. Tap Modify Network.

## **Delete a Wireless Network**

- 1. Tap the Applications Menu icon 
  on the home screen.
- 2. Tap Settings 🍄 .
- 3. Tap Wireless & Networks.
- 4. Tap Wi-Fi Settings.
- 5. Tap Wi-Fi.
- **6.** Tap and hold a wireless network from the list of available networks.
- 7. Tap Forget Network.

# **Web Proxy**

Depending on your security settings, you may need to connect to a web proxy to access the Internet. If a VPN is enabled, you cannot use a web proxy with that VPN. Contact your system administrator for more information.

#### Add a Web Proxy

- 1. Tap the Applications Menu icon on the home screen.
- 2. Tap Settings .
- 3. Tap Wireless & Networks.

- 4. Tap Proxy Settings.
- 5. Tap Proxy.
- **6.** Tap Add Proxy.
- 7. Enter the Web Proxy settings and tap Save.

#### **Edit a Web Proxy**

- 1. Tap the Applications Menu icon  $\blacksquare$  on the home screen.
- 2. Tap Settings .
- 3. Tap Wireless & Networks.
- 4. Tap Proxy Settings.
- **5**. Tap and hold a proxy from the list of available proxies.
- 6. Tap Modify.
- 7. Edit the Web Proxy settings and tap Save.

#### **Delete a Web Proxy**

- 1. Tap the Applications Menu icon  $\blacksquare$  on the home screen.
- 2. Tap Settings .
- 3. Tap Wireless & Networks.
- 4. Tap Proxy Settings.
- **5**. Tap and hold a proxy from the list of available proxies.
- 6. Tap Delete.
- 7. Tap Yes.

## **TFTP**

Connect to a TFTP server to receive updates to Cisco Cius firmware. Contact your system administrator for a TFTP server address.

#### **Connect to a TFTP Server**

- 1. Tap the Applications Menu icon on the home screen.
- 2. Tap Settings .
- 3. Tap Wireless & Networks.
- 4. Tap TFTP Server Settings.
- 5. Tap Use Alternate TFTP Server.

- **6.** Tap TFTP Server1.
- 7. Enter the TFTP server address and tap OK.

# **AnyConnect VPN**

Your system administrator sets up the AnyConnect VPN application. After the application is set up, connect the Cisco Cius to a secure gateway to access a VPN.

AnyConnect VPN allows you to have secure remote access to corporate resources on your Cisco Cius. For security reasons, it is usually recommended that you connect to a VPN through a wired network connection. A media station is required for a wired network connection.

If your system administrator has set up a VPN connection profile for you with Cisco Unified Communications Manager, it will appear in the VPN Connection list. You cannot edit or delete these VPN connections.

Your system administrator can enable you to create and edit your own VPN connections.

#### **Related Topic**

Connect Cisco Cius to an HD Media Station, page 103

#### **AutoNetDetect**

If your system administrator enables the AutoNetDetect feature for a VPN connection profile set up with Cisco Unified CM, the Phone application will automatically attempt to establish a VPN connection.

#### **Password Persistence**

If your system administrator enables the Password Persistence feature for a VPN connection profile set up with Cisco Unified CM, the AnyConnect VPN application will store a previously successful password. You cannot change a working password.

## **Enable VPN**

- 1. Tap the Applications Menu icon on the home screen.
- 2. Tap Settings .
- 3. Tap Wireless & Networks.
- 4. Tap VPN Settings.
- 5. Tap Cisco AnyConnect Secure Mobility Client.

#### Add a VPN Connection Profile

- 1. Tap the Applications Menu icon 
  on the home screen.
- 2. Tap Settings .
- 3. Tap Wireless & Networks.
- 4. Tap VPN Settings.
- 5. Tap Add New VPN Connection.
- **6.** Enter a description of the VPN connection and the server address.
- 7. Tap Save.

## **Edit a VPN Connection Profile**

- 1. Tap the Applications Menu icon on the home screen.
- 2. Tap Settings .
- 3. Tap Wireless & Networks.
- 4. Tap VPN Settings.
- 5. Tap and hold a VPN connection.
- 6. Tap Edit Connection.
- **7.** Edit the connection description or server address.
- 8. Tap Save.

## **Connect to a VPN**

- **1.** Tap the **Applications Menu** icon on the home screen.
- 2. Tap Settings .
- 3. Tap Wireless & Networks.
- 4. Tap VPN Settings.
- **5.** Select a VPN connection.
- **6.** Enter your account credentials.
- 7. Tap Connect.

#### Disconnect from a VPN

- 1. Tap the Applications Menu icon on the home screen.
- 2. Tap Settings .

- 3. Tap Wireless & Networks.
- 4. Tap VPN Settings.
- **5**. Tap and hold a VPN connection.
- **6.** Tap Disconnect.

## **Delete a VPN Connection Profile**

- 1. Tap the Applications Menu icon 
  on the home screen.
- 2. Tap Settings .
- 3. Tap Wireless & Networks.
- 4. Tap VPN Settings.
- **5.** Tap and hold a VPN connection.
- 6. Tap Delete Connection.

# Phone

The Cisco Cius Phone application is an enterprise phone application. Depending on how your system administrator set up your phone application, some features included in this guide may not be available to you. Contact your system administrator for more information.

Figure 11 shows the Phone application.

Figure 11 Phone Application

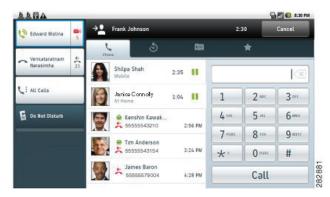

Launch the Phone application from the quick launch bar on the home screen or from the Applications Menu .

#### **Related Topic**

• Cisco Unified CM User Options, page 40

## **Your Phone Number**

When you open the Phone application, your phone number appears on the notifications bar.

To find your phone number when the Phone application is not open:

- 1. Tap the Applications Menu icon and on the home screen.
- 2. Tap Settings .
- 3. Tap About Cius.
- 4. Tap Status. Your phone number is listed under My Phone Number.

#### Place a Call

- 1. Enter a phone number.
- 2. Tap the Call button.

Or, tap an entry on the Recent Call list.

Or, tap the Phone icon \( \bigcup \) next to a Call History entry.

Or, tap the **Phone** icon next to a Contact or a Favorite.

#### Place an Emergency Call from the Unlock Screen

Tap the Emergency Call button.

## **Incoming Calls**

Incoming calls appear in a dialog box.

Figure 12 shows an incoming call notification window.

Figure 12 Incoming Call Notification Window

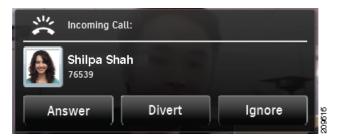

If you are viewing the recent call list when a call comes in, the incoming call is added to the list instead of appearing in a notification window.

Figure 13 shows an incoming call on the recent call list.

Figure 13 Incoming Call on the Recent Call List

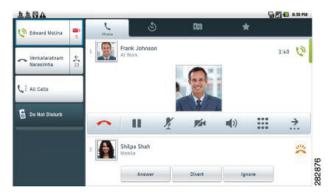

If your Cius screen is locked, the incoming call will appear in an incoming call notification window. Note that while the Cius screen is locked, during a call you will not be able to transfer a call, start a conference call, or navigate to your contacts or Favorites.

Figure 14 shows an incoming call on a locked Cius.

Figure 14 Incoming Call Window for a Locked Cius

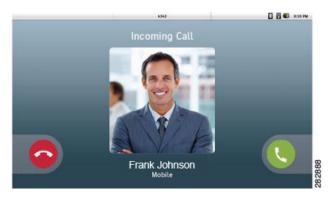

#### **Answer a Call**

From the incoming call notification window, slide the green **Answer** icon across from the bottom right corner to the left side of the screen.

Or, from the recent call list or incoming call dialog box, tap the Answer button.

#### Ignore a Call

From the incoming call notification window, slide the **Ignore** icon across from the bottom left corner to the right side of the screen.

Or, from the recent call list or incoming call dialog box, tap the Ignore button.

#### **Divert a Call**

From the recent call list or incoming call dialog box, tap the Divert button.

## **Call Control Bar**

A call control bar displays at the bottom of an active audio call in the recent call list.

Figure 15 shows the audio call control bar.

Figure 15 Audio Call Control Bar

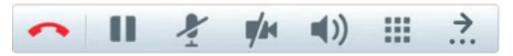

#### **View More Call Control Bar Options**

Tap the View More Right icon or the View More Left icon on the call control bar.

#### **End a Call**

Tap the End Call icon on the call control bar.

## **Video Calls**

The Phone application allows you to send and receive video calls.

Figure 16 shows a video call.

Figure 16 Video Call Screen

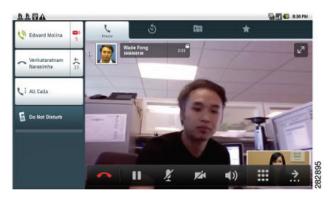

#### View a Video Call in Full Screen Mode

Tap the Full Screen icon at the top right of the video to turn on full screen mode.

Figure 17 shows a full screen video call.

Figure 17 Full Screen Video Call

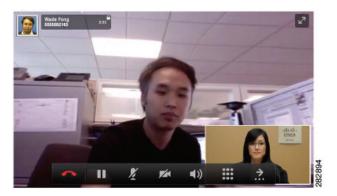

#### **Video Call Control Bar**

A call control bar appears at the bottom of an active video call. The video call control bar disappears after a few seconds. Tap the screen to make the call control bar reappear.

Figure 18 shows the video call control bar.

Figure 18 Video Call Control Bar

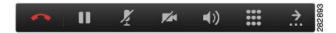

#### **Mute Your Video Transmission**

- 1. Tap the Video Mute icon on the video call control car to mute your video.
- 2. Tap the Video Mute icon again to turn the Video Mute off.

#### **Automatic Video Transmission**

By default, the Phone application automatically transmits video during a video call.

## **Stop Automatically Transmitting Video**

- 1. Tap the Applications Menu icon on the home screen.
- 2. Tap Settings .
- 3. Tap Call Settings.
- **4.** Uncheck **Auto Transmit Video**. Depending on your system settings, this option may not be available. Contact your system administrator for more information.

#### **Adjust Video Call Settings**

- 1. Tap the Applications Menu icon on the home screen.
- Tap Settings .
- 3. Tap Call Settings.
- 4. Tap Video Calls.
- 5. Select a video call setting. Depending on how your system administrator set up your phone application, some video call settings may not be available to you. Contact your system administrator for more information.

#### Turn Off Video Calls

- Tap the Applications Menu icon on the home screen.
- Tap Settings .
- Tap Call Settings.
- Tap Video Calls.
- Tap Off.

#### Self-View

Use self-view to preview the video of yourself that you display during video calls.

#### Show Self-View

- 1. Press the Menu key
- 2. Tap Show Self-View. to stop showing self-view. During a video call, self-view will **3.** Tap **OK** or press the **Back** key disappear after a few seconds.

# **Barge**

The barge feature allows you to add yourself to nonprivate calls on a shared line. You can convert the call into a conference and add new participants. A call that can be barged will have a red dot to the right of the call line status.

Tap the Remote Active Call icon next to the call line status to barge.

#### Related Topic

• Shared Lines, page 38

## Call Forward All

Call Forward All allows you to forward calls from any line on your phone to another number, or to your Voicemail.

When forwarding calls from your phone, enter the call forward target number exactly as you would dial it from your phone. For example, enter an access code or the area code, if necessary.

Call forwarding is phone-line specific. If a call reaches you on a line on which call forwarding is not enabled, the call will ring as usual.

Your system administrator can set up other call-forward options that do the following:

- Allow calls placed from the call forward target number to your phone to ring through, rather than be forwarded
- Prevent you from creating a call-forward loop or exceeding the maximum number of links in a call forwarding chain

#### **Forward Your Calls**

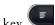

1. Press the Menu key

**2.** Tap Forward All.

3. Select a number to forward calls to. Or, tap the Voicemail entry in your Recent Call list or call history to forward all calls to Voicemail.

## **Stop Forwarding Your Calls**

Tap Cancel.

## Conference

Conference allows you to talk simultaneously with multiple parties.

When you are talking on a call, use Conference to dial another party and add them to the call.

## Add Another Party to Your Call to Create a Conference

- 1. Tap the Conference icon on the call control bar.
- 2. From the Conference screen, select a contact from the Recent Call list on the left side of the screen, select a contact from your call history, select a contact from your contact list or Favorite list, or dial a number using the keypad on the right side of the screen.
- **3.** Tap the Conference button in the dialog box that appears.
- **4.** Repeat these steps to add more participants.

Figure 19 shows the conference call dialog box.

Figure 19 Conference Dialog Box

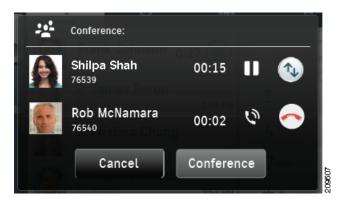

## **Swap Between Active Calls from the Conference Dialog Box**

Tap the Swap icon .

#### **Contacts**

Tap the Contacts tab to open the Contacts application.

#### **Related Topic**

• Calendar, page 65

## **View Call Details**

During a call, tap the Call Details icon on the call control bar.

# Display the Keypad

Tap the **Keypad** icon on the call control bar.

#### **Do Not Disturb**

Do Not Disturb (DND) allows you to turn off either of the following:

- The ringer on your phone
- The ringer and any visual notification that you have an incoming call

When DND is enabled, your incoming calls are forwarded to another number, such as your voicemail if your voicemail is set up. The forwarded call is not saved or listed in your call history.

The DND feature affects all the lines on a phone. However, it does not affect 911 calls.

Your system administrator sets up a line button on your phone for DND with the ringer and visual notifications off by default. However, you can change your DND options from your User Options web pages.

#### Turn DND On and Off

- 1. Tap the Do Not Disturb button to turn on DND.
- **2.** Tap the **Do Not Disturb** button again to turn off DND.

#### **Favorites**

Tap the Favorites tab \* to view your favorite contacts.

#### **Related Topic**

• Mark a Contact as a Favorite, page 48

## **HD Media Station**

The Phone application preserves your calls when you dock or undock your Cius with an HD media station. There is a slight delay before the call audio is reestablished.

#### Related Topic

• Connect Cisco Cius to an HD Media Station, page 103

# **Call History**

Tap the History tab 5 to view your call history.

## Hold

Hold allows you to put an active call into a held state. Your phone allows one active call at a time; other calls are put on hold.

#### Put a Call on Hold

- **1**. Tap the **Hold** icon on the call control bar.
- 2. Tap the Hold icon on the call history to resume the call.

#### Put a Call on Hold by Answering a New Call

If you are already on a call and receive a new call, answering the new call puts the first call on hold automatically.

## **Line Status**

Figure 20 shows a line status icon.

Figure 20 Line Status

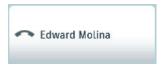

Line status is displayed to the left of your name at the top left of the phone application.

- Call connected
- Outgoing call ringing
- " Call on hold
- Call on hold remotely
- Call forward on
- On hook
- Incoming call

# **Message Indicator**

Figure 21 shows a message inidcator icon.

Figure 21 Message Indicator

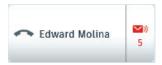

The message indicator displays to the right of your name at the top left of the phone application.

- Missed calls
- Missed voice messages

#### Missed Calls

Missed call notifications appear on the notifications bar.

Tap a missed call notification to open the phone application.

#### **Related Topic**

• Notifications Bar, page 13

#### **Mobile Connect**

Mobile Connect allows you to use your mobile phone to handle calls associated with your Cius Phone application phone number.

When you enable Mobile Connect:

- Your Phone application and remote destinations (your mobile phones) receive calls simultaneously.
- When you answer the call with the Phone application, the remote destinations stop ringing, are disconnected, and display a missed call message.
- When you answer the call on one remote destination, the other remote destinations and Phone application stop ringing and are disconnected, and a missed call message is shown on the other remote destinations.
- When you answer the call on one remote destination and then switch the call to a Cisco Unified device that shares lines, the Cisco Unified devices that share the same line display a Remote In Use message.

To set up Mobile Connect, use the User Options web pages to set up remote destinations and create access lists to allow or block calls from specific phone numbers from being passed to the remote destinations.

#### **Related Topic**

• Visual Voice Mail, page 39

#### Mute

Mute allows you to block audio input for your handset, headset, and speakerphone, so that you can hear other parties on the call but they cannot hear you.

#### **Mute Your Phone**

- 1. Tap the Mute icon to turn Mute on.
- 2. Tap the Mute icon again to turn Mute off.

# **On-hook Dialing**

On-hook dialing allows you to enter a phone number before getting a dial tone and press the Call button to complete the call.

# **Plus Dialing**

Plus dialing allows you to tap and hold the \* button for at least 1 second to add a plus "+" sign as the first digit in a phone number for international dialing.

#### **Dialing an International Number**

- 1. Tap and hold the "\*" button for at least 1 second. The + sign is entered as the first digit in the phone number. (The corresponding tone stops to indicate that the \* has changed to a + sign.)
- 2. Dial the international number.

## **Privacy**

Privacy allows you to prevent others who share your line from seeing information about your calls.

It applies to all shared lines on your Phone application. If you have multiple shared lines and Privacy is enabled, others cannot view any of your shared lines.

If the phone that shares your line has Privacy enabled, you can make and receive calls using the shared line as usual.

#### **Related Topic**

• Shared Lines, page 38

#### **Recent Call List**

The recent call list displays your active, held, incoming, and recent calls.

Tap the Recent Calls tab to view your recent call list.

# **Set Your Ringtone**

- 1. Tap the Applications Menu icon 
  on the home screen.
- 2. Tap Settings .
- 3. Tap Sound.
- 4. Tap Phone Ringtone.
- **5.** Select a ringtone and tap **OK**.

#### Secure and Nonsecure Indication Tone

When a phone is set up as secure (encrypted and trusted), it can be given a "protected" status. After that, if desired, the protected phone can be configured to play an indication tone at the beginning of a call.

Only protected phones hear these secure or nonsecure indication tones. (Nonprotected phones never hear tones.) If the overall call status changes during the call, the indication tone changes accordingly. The protected phone plays the appropriate tone.

A protected phone plays a tone or not under these circumstances:

- When the option to play a tone, "Play Secure Indication Tone option," is enabled (True):
  - When end-to-end secure media is established and the call status is secure, the Phone application plays the secure indication tone (three long beeps with pauses).
  - When end-to-end nonsecure media is established and the call status is nonsecure, the Phone
    application plays the nonsecure indication tone (six short beeps with brief pauses). (This
    capability is a change with this release.)
- When the Play Secure Indication Tone option is disabled, no tone is played.

For more information, contact your system administrator.

#### **Shared Lines**

Shared lines allow you to use one phone number for multiple phones.

If you share a line with a coworker, the following options are available:

- When a call comes in on the shared line:
  - Your phone rings.
  - Your coworker's phone rings and either you or your coworker can answer the call.
- When your coworker has a call on the shared line, the coworker's call is displayed on your screen (unless your coworker has Privacy enabled).
- If you put a call on hold, your coworker can pick up the call.
- You or the coworker can join a call on the shared line using the Barge feature. Barge converts the
  call into a conference.

#### **Related Topics**

- Barge, page 30
- Privacy, page 36

# **Speed Dial**

The speed dial feature allows you to press a button to place a call. Before you can use the speed dial feature, you must set up speed dial on your User Options web pages.

If your system administrator has set up the Line Status feature, you can monitor the status of a speed dial line by using the line status indicators.

#### **Related Topic**

• Cisco Unified CM User Options, page 40

## **Transfer**

Transfer allows you to redirect a connected call from your phone to another number.

#### **Transfer a Call to Another Number**

- 1. Tap the Transfer icon on the call control bar.
- 2. From the Transfer screen, select a contact from the Recent/Held list on the left side of the screen, select a contact from your Call History, or select a contact from your contact list or Favorite list, or dial a number using the keypad on the right side of the screen.

**3.** Tap the Transfer button in the dialog box that appears.

Figure 22 shows a call transfer dialog box.

Figure 22 Transfer Dialog Box

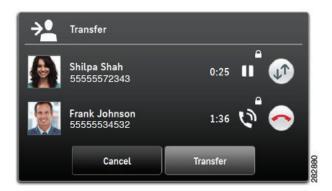

#### Swap Between Active Calls from the Transfer Dialog Box

Tap the Swap icon

#### **Visual Voice Mail**

Visual Voice Mail allows you to access your voice messages from within your Call History.

#### Set Up Visual Voice Mail

- 1. Tap the Applications Menu icon on the home screen.
- 2. Tap Settings .
- 3. Tap Accounts & Sync.
- 4. Tap Add Account.
- 5. Tap Cisco Unity Connection Voice Mail Account.
- **6.** Enter the Visual Voice Mail account credentials and tap Sign-In.

#### Sign In to Visual Voice Mail

- 1. Tap the History icon **3**.
- 2. Tap Messages in the list of filters on the right side of the screen.

3. Enter your account credentials and tap Save.

#### Listen to a Voice Message

- 1. Tap the History icon .
- 2. Tap Messages in the list of filters on the right side of the screen.
- **3.** Tap the Play icon in a voice message to listen to that voice message.

#### **View Voice Message Details**

- 1. Tap the History icon **5**.
- 2. Tap Messages in the list of filters on the right side of the screen.
- 3. Tap a voice message to view details.

#### **Delete a Voice Message**

- 1. Tap the History icon 🧆 .
- 2. Tap Messages in the list of filters on the right side of the screen.
- 3. Tap a voice message to view details.
- 4. Tap the Delete button.

# **Call Waiting**

Call Waiting provides a call waiting tone (single beep) to notify you that a new call is ringing on your phone when you are talking on another call.

# **Cisco Unified CM User Options**

You can use a web browser to sign in to your Cisco Unified CM User Options web pages, where you can control features, settings, and services for the Cisco Cius Phone application.

After you have signed in to your User Options web pages, select User Options to access the following:

- Device
- User Settings
- Directory
- Personal Address Book

Mobility Settings

#### Sign In and Out of User Options Web Pages

Before you can access any of your user options, such as speed-dial settings or personal address book, you must sign in. When you are finished using the User Options web pages, you must sign out.

In some cases, you can access your user options without having to sign in. For more information, contact your system administrator.

- 1. Obtain the User Options URL, user ID, and default password (provided by your system administrator).
- **2.** Open a web browser and enter the URL.
- 3. If prompted to accept security settings, select Yes or Install Certificate.
- **4.** Enter your user ID in the Username field.
- **5**. Enter your password in the Password field.
- 6. Select Login.

The Cisco Unified CM User Options home page is displayed. From this page you can select User Options to select a device, access user settings, Directory features and your personal address book.

7. To sign out of User Options, select Logout.

#### **Device**

You can make changes to your Phone application settings from the User Options web pages:

- Lines
- Speed-dial settings

#### Related Topic

• Speed Dial, page 38

## Select a Device From the User Options Web Pages

- 1. On your User Options web pages, select User Options > Device.
  - The Device Configuration page displays. Toolbar buttons located at the top of the Device Configuration page are specific to the selected device type.
- **2.** If you have multiple devices assigned to you, select the appropriate device (phone model, Extension Mobility profile, or Remote Destination profile) from the Name drop-down menu.

## **Customize Do Not Disturb Options**

- 1. On your User Options web pages, select User Options > Device.
- **2.** Set the following options:

- Do Not Disturb—Check the check box to enable or disable DND.
- DND Option—Select either None or Ringer Off (to turn off only the ringer).
- DND Incoming Call Alert (applies to either DND option set)—Set the alert to Beep Only,
  Flash Only, Disable, or select None (to use the Alert setting set up by your system
  administrator).

#### **Related Topic**

• Do Not Disturb, page 33

#### **Line Settings**

Line settings affect a specific phone line (directory number) for your Phone application. Line settings can include call forwarding, audio message indicators, voice-message indicators, and other line-specific settings.

#### Set Up Call Forwarding for a Line

- 1. On your User Options web page, select User Options > Device.
- **2.** Select a phone from the Name drop-down menu.
- 3. Select Line Settings.
- **4.** If you have more than one directory number (line) assigned to your Phone application, select a line from the Line drop-down menu.
- **5.** In the Incoming Call Forwarding area, select call forwarding settings for various conditions.
- 6. Select Save.

#### **Related Topic**

• Call Forward All, page 31

## Change the Audible Voice Message Indicator Setting for a Line

- 1. On your User Options web page, select User Options > Device.
- 2. Select a phone from the Name drop-down menu.
- **3**. Select Line Settings.
- **4.** If you have more than one directory number (line) assigned to your Phone application, select a line from the Line drop-down menu.
- **5**. In the Audible Message Waiting Lamp area, choose from various settings.
- 6. Select Save.

#### Speed Dial on the Web

Depending on how your Phone application has been set up, you can use speed-dial buttons, which you can set up on your User Options web pages.

#### **Set Up Speed-Dial Buttons**

- 1. On your User Options web page, select User Options > Device.
- **2.** Select a phone from the Name drop-down menu.
- 3. Select Speed Dials.
- **4.** In the Speed Dial Settings area, enter a number and label for a speed-dial button for your Phone application.
- 5. Select Save.

#### **User Settings**

Your PIN and password allow you to access different features and services. For example, use your PIN to sign in to Cisco Extension Mobility. Use your password to sign in to your User Options web pages and Cisco Web Dialer on your personal computer. For more information, contact your system administrator.

User settings include your browser password, PIN, and language (locale) settings.

#### **Change Your Browser Password**

- 1. On your User Options web page, select User Options > User Settings.
- 2. Enter your Current Password.
- 3. Enter your New Password.
- **4.** Reenter your new password in the Confirm Password field.
- 5. Select Save.

#### Change Your PIN

- 1. On your User Options web page, select User Options > User Settings.
- 2. Enter your Current PIN.
- 3. Enter your New PIN.
- 4. Reenter your new PIN in the Confirm PIN field.
- 5. Select Save.

#### **Change the Language for Your User Options Web Pages**

1. On your User Options web page, select User Options > User Settings.

- 2. In the User Locale area, select an item from the Locale drop-down list.
- 3. Select Save.

#### **Directory**

To get a list of coworkers in your corporate directory, select User Options > Directory.

You can access the following Directory features in your web browser:

- Personal Address Book (PAB), which can also be accessed from your Phone application
- Cisco Unified Communications Manager Address Book Synchronizer

#### **Personal Address Book**

You can add, delete, or update personal address book entries from the User Options web page.

#### Add a New PAB Entry

- 1. On your User Options web page, select User Options > Personal Address Book.
- 2. Select Add New.
- **3.** Enter information for the entry.
- 4. Select Save.

#### **Search for a PAB Entry**

- 1. On your User Options web page, select User Options > Personal Address Book.
- **2.** Specify search information and select Find.

#### **Related Topic**

• Contacts, page 46

#### **Mobility Settings**

When using Cisco Mobile Connect, you must add your mobile and other phones that you want to use to make and receive calls using the same directory numbers as your Phone application. These phones are called *remote destinations*. You can also define access lists to restrict or allow calls from certain numbers to be sent to your mobile phone.

#### **Related Topic**

• Mobile Connect, page 35

#### **Add a New Remote Destination**

- 1. On your User Options web page, select User Options > Mobility Settings > Remote Destinations.
- 2. Select Add New.
- **3.** Enter the following information:
  - Name—Enter a name for the mobile (or other) phone.
  - Destination Number—Enter your mobile phone number.
- **4.** Select your remote destination profile from the drop-down list box. Your remote destination profile contains the settings that apply to remote destinations that you create.
- **5.** Check the Mobile Phone check box to allow your remote destination to accept a call sent from your Phone application.
- **6.** Check the Enable Mobile Connect check box to allow your remote destination to ring simultaneously with your Phone application.
- **7.** Select one of the following options in the Ring Schedule area (the ring schedule drop-down list boxes include only the access lists that you have created):
  - All the time—Select this option if you do not want to impose day and time restrictions on ringing the remote destination.
  - As specified below—Select this option and select from the following items to set up a ring schedule based on day and time:
    - **a.** Check a check box for each day of the week you want to allow calls to ring the remote destination.
    - **b.** For each day, select All Day or select the beginning and ending times from the drop-down lists.
    - **c.** Select the time zone from the drop-down list box.
- **8.** Select one of these ringing options:
  - Always ring this destination.
  - Ring this destination only if the caller is in the allowed access list that you select.
  - Do not ring this destination if the caller is in the blocked access list that you select.
- 9. Select Save.

#### **Create an Access List**

- 1. On your User Options web page, select User Options > Mobility Settings > Access Lists.
- 2. Select Add New.
- 3. Enter a name to identify the access list and a description (optional).
- **4.** Select whether the access list will allow or block specified calls.
- 5. Select Save.
- **6.** Select Add Member to add phone numbers or filters to the list.

- 7. Select an option from the Filter Mask drop-down list box. You can filter a directory number, calls with restricted caller ID (Not Available), or calls with anonymous caller ID (Private).
- **8.** If you select a directory number from the Filter Mask drop-down list box, enter a phone number or filter in the DN Mask field. You can use the following wild cards to define a filter:
  - X (upper or lower case)—Matches a single digit. For example, 408555123X matches any number between 4085551230 and 4085551239.
  - !—Matches any number of digits. For example, 408! matches any number that starts with 408.
  - #—Used as a single digit for exact match.
- **9.** To add this member to the access list, select **Save**.
- **10.** To save the access list, select Save.

# Contacts

Use the Cisco Cius Contacts application to store, sort, and search your contacts. The Contacts application is a standalone application but is also integrated into other applications, such as the Phone application and Email application.

Launch the Contacts application from the Applications menu .

Figure 23 shows the Contacts application.

Figure 23 Contacts Application

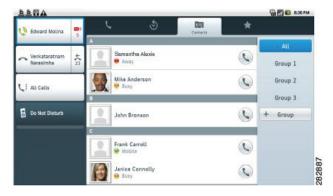

## **Contact Details**

Tap an entry in your contact list to view details for that contact. From the contact details screen, place a call, start a chat, start a WebEx meeting, or send an email message to that contact.

Figure 24 shows a contact card.

Figure 24 Contact Card

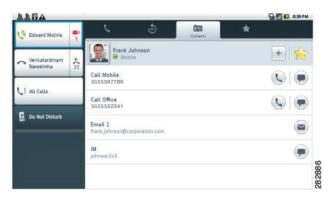

## **Add a Contact**

- 1. Press the Menu key
- 2. Tap New Contact.
- **3.** Enter the contact name.
- 4. Enter the contact information.

## **Edit a Contact**

- 1. Select a contact.
- 2. Press the Menu key
- 3. Tap Edit Contact.
- 4. Edit the contact information.
- 5. Tap Done.

## **Remove a Contact**

- 1. Select a contact.
- 2. Press the Menu key
- 3. Tap Remove Contact.
- **4**. Tap **OK**.

## Mark a Contact as a Favorite

- 1. Select a contact.
- **2.** Tap the Favorite icon :.
- 3. Tap the Favorite icon again to unmark the contact as a favorite.

# Add a Group

- 1. Tap + Group.
- **2.** Enter the name of the group.
- **3**. Tap **OK**.

# **Delete a Group**

- 1. Select a group.
- 2. Tap Delete Group.
- 3. Tap Delete.

# Add a Contact to a Group

- 1. Select a group.
- **2.** Tap New Contact.
- **3.** Select a contact.
- 4. Tap OK.

## **Contact Icons**

Use a contact icon to open the Quick Contact Badge to communicate with your contacts. Note that other options may be available on the quick contact badge, depending upon which applications you have installed.

Figure 25 shows a Quick Contact Badge.

Figure 25 Quick Contact Badge

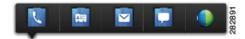

#### **Call a Contact**

- 1. Tap and hold the contact icon to open the Quick Contact Badge.
- **2.** Tap the Phone icon .

#### **View Contact Details**

- 1. Tap and hold the contact icon to open the Quick Contact Badge.
- **2.** Tap the Contact Details icon .

#### Send an Email Message

- 1. Tap and hold the contact icon to open the Quick Contact Badge.
- **2.** Tap the Email icon □.

#### Start a Conversation

- 1. Tap and hold the contact icon to open the Quick Contact Badge.
- **2.** Tap the Chat icon ...

#### Start a WebEx Meeting

- 1. Tap and hold the contact icon to open the Quick Contact Badge.
- **2.** Tap the WebEx icon .

## Search

While your Cisco Cius is connected to a network, use the Contacts application to search for contacts in three places:

- Your local Android contacts
- A Microsoft Exchange Global Address List (GAL)
- Cisco Unified Communications Manager database

By default, the Contacts application searches your local contacts. If the minimum number of contacts is not found, the search queries the Cisco Unified CM database. Contacts that appear in both your local contacts and Cisco Unified CM database are merged, and your local contact details show the merged information.

Cisco Unified CM database search results that are not in your local contacts are displayed in their own block under the list of local contacts.

The Cisco Unified CM database is searched for first and last names only.

The Exchange Global Address List is searched only if an ActiveSync account is set up and you enter at least three characters in the search field.

Use the Contacts application to sync your local Android contacts with other services, such as a Google account or a Facebook account.

#### **Search Your Contacts**

1. Press the Menu key

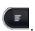

2. Tap Search.

# **Import Contacts**

- 1. Press the Menu key
- **2.** Tap Import/Export.
- **3**. Tap Import from SD card.

# **Export Contacts**

- 1. Press the Menu key
- **2.** Tap Import/Export.
- **3**. Tap Export to SD card.

# **Availability**

Availability is displayed when you are signed in to the Cisco Unified Presence application through the Chat application or the Cisco WebEx Meetings application. Availability shows the status of local contacts.

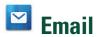

The Email application allows you to manage multiple email accounts. Use the Email application to view individual email account inboxes or a combined inbox. The Email application supports POP3, IMAP and Exchange email accounts.

Use the Email application to add and manage multiple email accounts, including multiple Exchange accounts on different servers.

Email accounts can use ActiveSync for the Calendar and Contacts applications.

Launch the Email application from the Applications menu .

# **Settings**

The first time that you open the Email application, you are taken to the Settings page to configure the account credentials (server and username, password, incoming server address, check box for Secure Connections and Accept all SSL certificates), unless you already entered the credentials using the Setup Assistant or the Settings application.

If you choose not to set up the account credentials right away, use the Settings application to enter the credentials later.

#### **Related Topic**

• Setup Assistant, page 12

#### Add an Email Account

- 1. Tap the Applications Menu icon 
  on the home screen.
- 2. Tap Settings .
- 3. Tap Accounts & Sync.
- 4. Tap Add Account.
- 5. Tap Corporate.
- **6.** Enter the email account credentials.

Enter all credentials before you save account settings. The application tries to authenticate credentials before saving and prompts you to try again when you enter incorrect information.

The Email shares account settings with the Calendar application; either application initiates the account setup.

## Inbox

Accounts are listed in the tab on the left side, followed by a summary of folders with new messages. Folders are listed in the right side tab.

Figure 26 shows a combined inbox.

Figure 26 Combined Inbox Screen

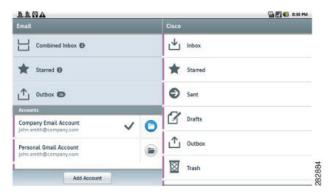

View email messages from an individual or a combined inbox. While an email message is open, the inbox is displayed in the left tab.

Figure 27 shows an email message.

Figure 27 Email Message Screen

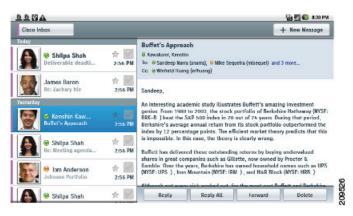

Tap the Mailbox button at top left of the email message screen to return to the mailbox.

#### **Refresh Your Inbox**

- 1. Press the Menu key
- 2. Tap Refresh.

## Send an Email Message

- 1. Tap the + New Message button.
- 2. Use the on-screen keyboard to enter the email address, enter the subject, and compose the message.
- **3**. Tap the **Send** button.

Figure 28 shows an email message being composed.

Figure 28 Composing an Email Message

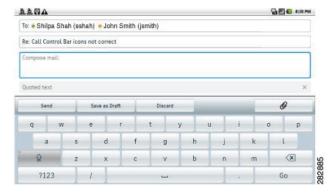

### **Save an Email Message Draft**

- 1. Tap the + New Message button.
- 2. Use the on-screen keyboard to enter the email address, enter the subject, and compose the message.
- 3. Tap the Save as draft button.

## Reply to an Email Message

- 1. Tap the Reply button or the Reply all button.
- **2.** Use the on-screen keyboard to compose the message.
- 3. Tap the Send button.

## **Forward an Email Message**

- Tap the Forward button.
- **2.** Use the on-screen keyboard to enter the email address.
- Tap the **Send** button.

## Add an Attachment to an Email Message

- Tap the **Attach** button.
- **2.** Select a file. The maximum email attachment size is 5MB.

## Add a CC or BCC Recipient

- 1. Press the Menu key
- 2. Tap Add Cc/Bcc.
- **3.** Use the on-screen keyboard to enter the email address in the Cc or Bcc field.

## **Delete an Email Message**

Tap the Delete button.

## **Delete Multiple Email Messages**

- 1. Check the email messages.
- Tap the Delete button.

## Mark an Email Message as a Favorite

Tap the **Favorite** icon :

## **Mark Multiple Email Messages as Favorites**

- 1. Check the email messages.
- Tap the Star button.

## Mark an Email Message as a New Message

- 1. Check the email message.
- 2. Tap Mark Unread.

## Mark Multiple Email Messages as New Messages

- 1. Check the email messages.
- 2. Tap Mark Unread.

## Add a Signature to Your Email Messages

- 1. Press the Menu key
- ■
- 2. Tap Account Settings.
- 3. Tap Signature.
- **4.** Enter your signature and tap **OK**. Your signature appears on any new email message that you compose. Your signature does not appear when you reply to a message.

## **Set Your Email Check Frequency**

- 1. Press the Menu key
- 2. Tap Account Settings.
- 3. Tap Email Check Frequency.
- **4.** Select a frequency.

## **Select Your Ringtone**

- 1. Press the Menu key
- 2. Tap Account Settings.
- 3. Tap Select Ringtone.
- 4. Select a ringtone and tap OK.

## **Edit Your Vibrate Settings**

- 1. Press the Menu key

2. Tap Account Settings.

**3.** Tap Vibrate.

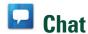

Use the Chat application to send and receive instant messages, to update your availability, and to add and remove contacts. You receive chat messages and presence updates while the Chat application is minimized or out of focus.

Launch the Chat application from the Applications menu .

### **Set Up an Account**

The first time that you open the Chat application, you are taken to the Settings page to configure your account credentials, unless you already entered the credentials using the Setup Assistant or the Settings application.

If you choose not to set up the account credentials in the Setup Assistant, you will be prompted to do so when you first launch the Chat application.

#### **Related Topic**

• Setup Assistant, page 12

#### Add a Chat Account

Enter all credentials before you save account settings. The application tries to authenticate credentials before saving and prompts you to try again when you enter incorrect information.

- 1. Tap the Applications Menu icon on the home screen.
- 2. Tap Settings .
- 3. Tap Accounts & Sync.
- 4. Tap Add Account.
- **5**. Tap Cisco Jabber IM.
- **6.** Enter the chat account credentials.

## Signing In

An automatic sign-in option for the Chat application is enabled by default. The Chat application starts automatically when Cisco Cius is turned on, unless you sign out of the Chat application.

If you are not signed in to the Chat application, the application will try to sign you in automatically when the application is launched. If the sign-in succeeds, the Chat Contacts screen is displayed. If the sign-in does not succeed, you will be prompted to reenter your account credentials.

### **Contacts**

The Contacts application is integrated with the Chat application.

Figure 29 shows the Chat contacts screen.

Figure 29 Chat Contacts

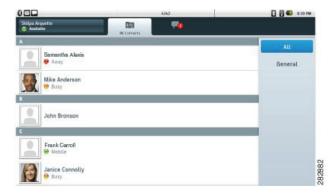

#### **Related Topic**

• Contacts, page 46

#### **Add a Chat Contact**

- 1. Press the Menu key
- 2. Tap Add Contact.

#### **Remove a Chat Contact**

- 1. Tap and hold a contact on the Contacts screen, or in an active conversation.
- 2. Tap Remove Contact from Chat.

### **Show Offline Contacts**

- 1. Press the Menu key
- 2. Tap Show Offline Contacts.

#### **View Chat Contact Details**

- 1. Tap the contact icon to open the Quick Contact Badge.
- 2. Tap the Contact Details icon .

Or:

- 1. Tap and hold a contact on the Contacts screen, or in an active conversation.
- 2. Tap View Chat Contact.

#### Start a Conversation with a Chat Contact

- 1. Tap and hold the contact icon to open the Quick Contact Badge.
- **2.** Tap the Chat icon ...

Or:

- 1. Tap and hold a contact on the Contacts screen, or in an active conversation.
- 2. Tap Chat.

#### Call a Chat Contact

- 1. Tap and hold the contact icon to open the Quick Contact Badge.
- **2.** Tap the **Phone** icon ...

Or:

- 1. Tap and hold a contact on the Contacts screen, or in an active conversation.
- 2. Tap Call.

### Start a WebEx Meeting with a Chat Contact

- 1. Tap and hold the contact icon to open the Quick Contact Badge.
- 2. Tap the WebEx icon 🔍.

Or:

- 1. Tap and hold a contact on the Contacts screen, or in an active conversation.
- 2. Tap Start WebEx Meeting.

### Send an Email Message to a Chat Contact

- 1. Tap and hold the contact icon to open the Quick Contact Badge.
- 2. Tap the Email icon 🔼.

Or:

1. Tap and hold a contact on the Contacts screen, or in an active conversation.

2. Tap Send Email.

## **Unsynced Contacts**

You can use the Chat application to communicate with unsynced contacts. Unsynced contacts are contacts that you have not added to your chat contacts.

### Add an Unsynced Contact to Your Chat Contacts

- 1. Tap and hold the contact icon.
- 2. Tap Add in the Contact Details dialog box.

### Start a Conversation with an Unsynced Contact

- **1.** Tap and hold the contact icon.
- **2.** Tap the Chat icon on the Contact Details dialog box.

Or:

- 1. Tap and hold a contact on the Contacts screen, or in an active conversation.
- 2. Tap Chat.

### **Call an Unsynced Contact**

- **1.** Tap and hold the contact icon.
- 2. Tap a Phone icon on the Contact Details dialog box.

Or:

- 1. Tap and hold a contact on the Contacts screen, or in an active conversation.
- 2. Tap Call.

### Start a WebEx Meeting with an Unsynced Contact

- 1. Tap and hold the contact icon.
- 2. Tap the WebEx icon on the Contact Details dialog box.

Or:

- 1. Tap and hold a contact on the Contacts screen, or in an active conversation.
- 2. Tap Start WebEx Meeting.

### Send an Email Message to an Unsynced Contact

1. Tap and hold the contact icon.

2. Tap an Email icon on the Contact Details dialog box.

Or:

- 1. Tap and hold a contact on the Contacts screen, or in an active conversation.
- 2. Tap View Chat Contact.

### **Contact Requests**

While you are signed in to the Chat application, you will receive a notification in the notifications bar if you receive a new contact request.

### **View Your Contact Requests**

- 1. Press the Menu key
- 2. Tap Contact Requests.
- 3. Tap Allow or Deny.
- 4. Tap Confirm.

### **Conversations**

Figure 30 shows an active conversation.

Figure 30 Active Conversation

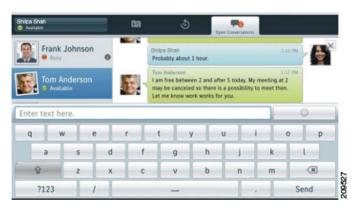

The chat opens in the Active Conversations tab on the right side of the screen. Use the on-screen keyboard to type your messages.

While you are viewing an active conversation, a scrollable list of your active conversations displays on the left side of the screen. Select a conversation to view it.

#### Start a Conversation

Tap a contact from your contact list.

#### **End a Conversation**

Tap the Close icon  $\times$  at the top right of the conversation.

## **Availability**

Tap the top left of the screen to set your status to on of the following:

- Available
- Away
- Do Not Disturb
- Custom

Figure 31 shows the status options.

Figure 31 Status Options

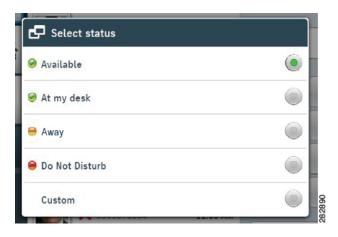

#### **Add a Custom Status**

- 1. Tap your status at the top left of the screen.
- 2. Tap Custom.

- **3.** Select an availability for the status.
- **4.** Enter the text for your status.
- **5**. Tap **OK**.

#### **Delete a Custom Status**

- 1. Tap your status at the top left of the screen.
- **2.** Tap and hold a custom status.
- **3**. Tap Delete.

### **Emoticons**

The Chat application includes emoticons that you can use in conversation.

#### Insert an Emoticon into a Conversation

- 1. Tap the Emoticon icon at the right side of the text entry box.
- **2.** Tap an emoticon to insert it into the conversation.

### Links

The Chat application supports links in conversations.

### Open a URL

Tap a URL in a conversation to open that website in the Browser application.

#### **Email Address**

Tap an email address in a conversation to open a new message in the Email application, with that email address in the To field.

#### **Phone Number**

Tap a phone number in a conversation to launch the Phone application with that phone number on the call line.

#### WebEx

Tap a WebEx link in a conversation to join a WebEx meeting.

### Search

Use the search function to search your chat contacts and your corporate directory.

#### Add a Search Result to Your Chat Contacts

- 1. Tap a contact icon from the search results.
- **2**. Tap Add.
- **3.** Select a group for the contact.
- 4. Tap Close.

#### Start a Conversation with a Search Result

Tap on a search result to start a conversation with that contact.

## **Settings**

The Chat application settings allow you to set up your auto-sign-in option and to edit your chat account information.

#### **Set Your Profile Picture**

- 1. Press the Menu key
- 2. Tap Account Settings.
- 3. Tap Select Profile Picture.
- **4.** Tap **Take Photo** to launch the Camera application and take a picture. Or, tap **Select Photo from Gallery** to launch the Gallery application and select a picture.

### Remove a Profile Picture

- 1. Press the Menu key
- 2. Tap Account Settings.
- 3. Tap Select Profile Picture.
- 4. Tap Remove Profile Picture.

#### **Enable Status Bar Notifications**

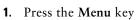

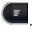

- 2. Tap Account Settings.
- 3. Tap Status Bar Notifications.

### **Enable Audio Notifications**

1. Press the Menu key

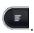

- 2. Tap Account Settings.
- 3. Tap Audio Notifications.

#### **Enable In-Chat Audio Notifications**

1. Press the Menu key

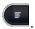

- 2. Tap Account Settings.
- 3. Tap In Chat Audio Notifications.

### **Set Your Ringtone**

1. Press the Menu key

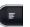

- 2. Tap Account Settings.
- 3. Tap Select Ringtone.
- **4.** Select a ringtone.

## **Sign Out of Chat**

1. Press the Menu key

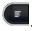

2. Tap Sign Out.

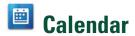

The Cisco Cius Calendar application includes an integrated Cisco WebEx Meeting Center application.

Calendar reminders appear on the notifications bar.

Launch the Calendar application from the Applications menu .

Tap the 1 (day), 7 (week), or 31 (month) tab to change your calendar view. Tap the Today button to return to the Day view of the current day.

Upcoming appointments are listed on the right side of the screen.

Figure 32 shows the Calendar week view.

Figure 32 Calendar Week View

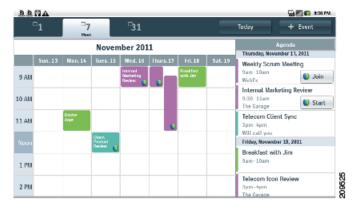

## **Set Up an Account**

The Calendar application shares account settings with the Email application. If your email account is already set up, you do not need to enter that account information again for the Calendar application.

The first time that you open the Calendar application, you are taken to the Settings page to configure your account credentials, unless you already entered the credentials using the Setup Assistant or the Settings application.

If you choose not to set up the account credentials right away, use the Settings application to enter the credentials later.

On first use, you are prompted to sign in to Cisco WebEx Meetings, where you must enter a valid WebEx account user ID and password.

Use the Calendar application to set up multiple calendar accounts. ActiveSync can be set up with Google, Yahoo, Hotmail, and other accounts.

Use the Calendar application to sync your calendar events with Microsoft Outlook and Microsoft Exchange.

#### **Related Topic**

• Setup Assistant, page 12

#### Add a Calendar Account

- 1. Tap the Applications Menu icon on the home screen.
- 2. Tap Settings .
- 3. Tap Accounts & Sync.
- 4. Tap Add Account.
- 5. Tap Corporate or Google.
- **6.** Enter the calendar account credentials.

Enter all credentials before you save account settings. The application tries to authenticate credentials before saving and prompts you to try again when you enter incorrect information.

### **Add a Calendar Event**

- 1. Tap the + Event button at the top right of the calendar.
- 2. Use the on-screen keyboard to enter the details of the event on the Add Event screen.
- **3**. Tap the **Done** button.

Your event is displayed in the Day view for the date of the event.

Figure 33 shows the Add Event screen.

Figure 33 Add Event Screen

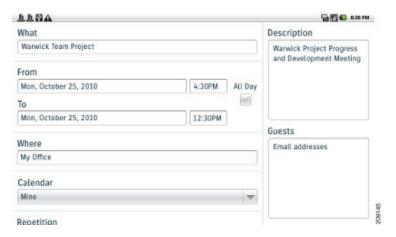

### **Edit an Event**

- 1. Tap and hold an event.
- 2. Tap Edit Event.
- **3.** Edit the event.
- 4. Uncheck the WebEx check box on the Edit Event screen if you do not wish to make a WebEx event.
- 5. Tap Done.

### **Delete an Event**

- 1. Tap and hold an event.
- 2. Tap Delete Event.
- **3**. Tap **OK**.

## Start a Scheduled WebEx Meeting

Tap the Start button next to the event.

## Join a Scheduled WebEx Meeting

Tap the Join button next to the event.

## **Settings**

The Calendar application allows you to edit your settings for declined events, alerts and notifications, and your default reminder time.

#### **Hide Declined Events**

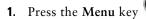

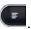

- 2. Tap Settings.
- 3. Tap Hide Declined Events.

### **Set Alerts and Notifications**

- 1. Press the Menu key
- F
- 2. Tap Settings.
- 3. Tap Set Alerts & Notifications.

### **Select Your Ringtone**

1. Press the Menu key

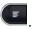

- 2. Tap Settings.
- 3. Tap Select Ringtone.
- 4. Select a ringtone and tap OK.

### **Edit Your Vibrate Settings**

1. Press the Menu key

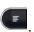

- 2. Tap Settings.
- **3.** Tap Vibrate.

### **Set Your Default Reminder Time**

1. Press the Menu key

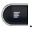

- 2. Tap Settings.
- 3. Tap Default Reminder Time.

## **Calendar Widget**

Use the Calendar widget to display your upcoming events on your home screen.

#### **Related Topic**

• Add to Cius Home Screen, page 14

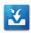

# Unified Inbox

The Unified Inbox application lets you manage all communications at a glance.

Launch the Unified Inbox application from the **Applications** menu .

The Unified Inbox application has two display modes:

- Contacts View
- Events View

### **Contacts View**

In Contacts View, the left tab contains a scrollable contact list, sorted alphabetically. Communications with a contact are displayed in three scrollable, horizontal panels:

- Email messages are displayed in the top panel.
- Upcoming events with the contact are displayed in the middle panel.
- Missed calls are displayed in the bottom panel.

You can change the order of the panels.

#### View Communications with a Contact

Tap a contact photo to view communications with that contact.

#### **Search the Contact List**

1. Tap the Menu key

2. Tap Search.

### View an Email Message

Tap an email message to view it.

If the message is part of a thread, the other messages appear in the tab on the left. You can select a message from that tab to display its contents. You can also swipe an email message to the left or right to navigate to the next (left) or the previous (right) email message.

#### View Event Details

Tap an event to view the event details. The event information is displayed on the left, and the participants are displayed on the right.

### Join a WebEx Meeting

Tap Join if you are viewing an event that is a WebEx meeting that is about to start.

#### **Reorder the Panels**

- 1. Press the Menu key
- 2. Tap Reorder Panels.
- **3.** Drag a panel up or down to change its position.
- 4. Tap Close.

### **Refresh Application Data**

- 1. Press the Menu key
- 2. Tap Refresh.

### **Events View**

In Events View, the left tab contains a scrollable list of upcoming events. Email messages and contacts associated with an event are displayed in two horizontal panels:

- Email
- Contacts

You can change the order of the panels.

### **View Event Details**

1. Tap and hold an event.

2. Tap View Event Details.

### View an Email Message

Tap an email message to view it.

If the message is part of a thread, the other messages appear in the tab on the left. You can select a message from that tab to display its contents. You can also swipe an email message to the left or right to navigate to the next (left) or the previous (right) email message.

#### **Reorder the Panels**

- 1. Press the Menu key
- 2. Tap Reorder Panels.
- 3. Drag a panel up or down to change its position.
- 4. Tap Close.

### **Refresh Application Data**

- 1. Press the Menu key
- 2. Tap Refresh.

### **View Communications with a Contact**

Tap a contact photo to view communications with that contact.

#### **Search the Contact List**

- 1. Tap the Menu key
- 2. Tap Search.

### **Contact Icons**

Use a contact icon to access other ways to communicate with your contacts.

#### Start a Conversation

- 1. Tap and hold the contact icon to open the Quick Contact Badge.
- **2.** Tap the Chat icon  $\Box$ .

#### **Call a Contact**

- 1. Tap and hold the contact icon to open the Quick Contact Badge.
- **2**. Tap the **Phone** icon .

### Start a WebEx Meeting

- 1. Tap and hold the contact icon to open the Quick Contact Badge.
- **2.** Tap the WebEx icon .

### Send an Email Message

- 1. Tap and hold the contact icon to open the Quick Contact Badge.
- **2.** Tap the Email icon □.

## **Unified Inbox Widget**

The Unified Inbox widget shows the number of new voice messages, missed calls, and upcoming events, and shows pictures of your newest contacts. The bigger the picture, the more recent the contact. The type of communication is not shown with the contact picture.

#### **Related Topic**

• Add to Cius Home Screen, page 14

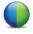

# **Cisco WebEx Meetings**

Cisco WebEx Meetings is a standalone application, but it is also integrated into the Calendar, Phone, Chat, and Contacts applications.

During a WebEx meeting, participants can join the audio conference, see who is in the meeting, view shared presentations, and chat with everyone or privately. A popup at the bottom of the screen identifies the current speaker.

Note that you cannot share your desktop or a presentation in a WebEx meeting from the Cisco Cius. Video is not sent from your Cius to a WebEx meeting.

The meeting host can drag and drop the WebEx ball during a meeting to change presenters and mute or unmute attendees. The host has full control of the meeting.

Figure 34 shows a WebEx meeting.

Figure 34 WebEx Meeting

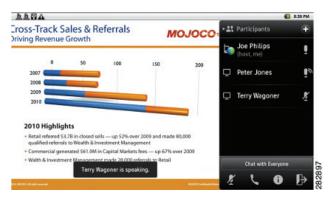

Launch the Cisco WebEx Meetings application from the Applications menu ■.

## Start an Instant WebEx Meeting

- 1. Tap the Instant Meeting button.
- 2. The Instant Meeting dialog box appears. You can optionally set the meeting topic and the meeting password and invite participants, or you can accept the default values. Note that some meeting sites require you to set a meeting password.
- 3. Tap Start Meeting.

## Schedule a New WebEx Meeting

Use the Calendar application to schedule a WebEx meeting.

### **Related Topic**

• Add a Calendar Event, page 66

## Start a Scheduled WebEx Meeting

Tap the Start button next to the event in the WebEx application.

Figure 35 shows a WebEx meeting detail view.

Figure 35 Meeting Detail View

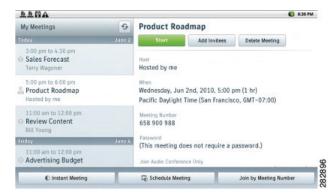

## Join a Scheduled WebEx Meeting

When it is time to join a meeting, the Join button on the meeting detail view will turn green. Tap the **Join** button next to the event in the WebEx application or the Calendar application.

## Join a WebEx Meeting by Meeting Number

- 1. Tap Join by Meeting Number.
- 2. Enter the meeting number and your name. Enter the meeting password if it is required.
- **3**. Tap Join Meeting.

## Start an Unscheduled WebEx Meeting

- 1. Launch the Contacts application from the Applications menu **!!**.
- 2. Tap a contact icon to open the Quick Contact Badge.
- 3. Tap the WebEx icon in the menu that appears.

- **4.** You are prompted to enter the meeting topic, set the meeting password, and invite others by typing their email addresses or selecting contacts from a drop-down contacts menu on the Instant Meeting screen.
- 5. Tap Start Meeting.

You can invite more contacts into a meeting from within the WebEx meeting.

You and your invited contacts receive an email invitation. The email message contains information about the WebEx meeting, including a link to join it and enter the password.

## Invite More Participants to a WebEx Meeting

- 1. If you are the host of a WebEx meeting, tap Add Invitee on the meeting detail view.
- **2.** Select contacts to invite to the meeting.

## **Invite More Participants During a WebEx Meeting**

- 1. If you are the host of a WebEx meeting, tap Add Invitee.
- **2.** Select contacts to invite to the meeting.

## Invite Participants on a Phone Call into a WebEx Meeting

- 1. Tap the contact icon that displays during the phone call to open the Quick Contact Badge.
- 2. Tap WebEx in the menu that appears.

## Invite Participants in a Chat into a WebEx Meeting

- 1. Tap the contact icon that displays during the chat to open the Quick Contact Badge.
- 2. Tap WebEx in the menu that appears.

## **Cisco WebEx Meetings Widget**

Use the Cisco WebEx Meetings widget to display, schedule, and start WebEx meetings on your home screen.

#### **Related Topic**

• Add to Cius Home Screen, page 14

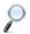

# **Google Search**

Use the Google Search application to search the Internet, your files, or your contacts.

### **Search the Internet**

- 1. Tap the Search icon to the left of the search bar.
- 2. Tap the Internet icon.
- 3. Type your search query into the search bar.
- 4. Tap Go.

## **Search for Applications**

- 1. Tap the Search icon to the left of the search bar.
- 2. Tap the Applications icon.
- 3. Type your search query into the search bar.
- 4. Tap Go.

### **Search Your Contacts**

- 1. Tap the Search icon to the left of the search bar.
- 2. Tap the Contacts icon.
- **3.** Type your search query into the search bar.
- **4**. Tap Go.

## **Add More Search Options**

- 1. Tap the Applications Menu icon 
  on the home screen.
- 2. Tap Settings .
- 3. Tap Search.
- 4. Tap Searchable Items.
- **5.** Select other search options. These options appear in the menu when you tap the Search icon in the Search application.

## **Search Widget**

Use the Search widget to search from your home screen.

#### Related Topic

• Add to Cius Home Screen, page 14

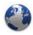

## Browser

The on-screen keyboard pops up automatically when you select a text input field. The Browser application includes an autocomplete function.

Most sites default to a mobile version if there is a mobile version of the site available. If a website offers a link to a desktop mode, tap the link to select the desktop mode. The desktop mode may offer a better site layout for the Cisco Cius Browser.

Launch the Browser application from the Applications menu **=**.

### View a Website

- **1**. Tap the address bar.
- **2.** Enter the URL of the website using the on-screen keyboard.

## **Open a New Window**

1. Press the Menu key

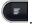

2. Tap New Window.

## **View Open Windows**

1. Press the Menu key

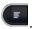

2. Tap Windows.

### **View Your Bookmarks**

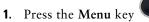

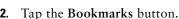

### **Bookmark a Website**

- 1. Press the Menu key
- 2. Tap the Bookmarks button.
- **3**. Tap the first entry to add it to your bookmarks.

## Open a Bookmark

- 1. Press the Menu key
- 2. Tap the Bookmarks button.
- 3. Tap a bookmark.

## Open a Bookmark in a New Window

- 1. Press the Menu key
- **2.** Tap the Bookmarks button.
- 3. Tap and hold a bookmark.
- 4. Tap Open in New Window.

### **Edit a Bookmark**

- 1. Press the Menu key
- 2. Tap the Bookmarks button.
- **3.** Tap and hold a bookmark.
- 4. Tap Edit Bookmark.

- **5**. Edit the name or URL for the bookmark.
- **6**. Tap **OK**.

### **Delete a Bookmark**

- 1. Press the Menu key
- 2. Tap the Bookmarks button.
- 3. Tap and hold a bookmark.
- 4. Tap Delete Bookmark.

### Add a Shortcut to the Home Screen

- 1. Press the Menu key
- 2. Tap the Bookmarks button.
- 3. Tap and hold a bookmark.
- 4. Tap Add Shortcut to Home.

### **Share a Link**

- 1. Press the Menu key
- 2. Tap the Bookmarks button.
- **3.** Tap and hold a bookmark.
- 4. Tap Share Link.
- 5. Select an application to share the link.

## Copy a Link URL

- 1. Press the Menu key
- 2. Tap the Bookmarks button.
- 3. Tap and hold a bookmark.
- 4. Tap Copy Link URL.

## Set a Link as Your Homepage

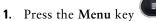

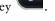

- 2. Tap the Bookmarks button.
- 3. Tap and hold a bookmark.
- 4. Tap Set as Homepage.

### **View Your Most Visited Websites**

- 1. Press the Menu key
- 2. Tap the Bookmarks button.
- 3. Tap Most Visited.

## **View Your Browser History**

- 1. Press the Menu key
- 2. Tap the Bookmarks button.
- **3**. Tap History.

## Refresh a Page

- 1. Press the Menu key
- 2. Tap Refresh.

## Search a Page

- 1. Press the Menu key
- 2. Tap More.
- 3. Tap Find on Page.
- 4. Enter your search query.
- 5. Tap Done.

## **View Download History**

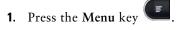

- 2. Tap More.
- **3.** Tap Downloads.

## **Edit Browser Settings**

- 1. Press the Menu key
- 2. Tap More.
- 3. Tap Settings.

### Quickoffice

Use Quickoffice to open and save Microsoft Word documents, Microsoft Excel spreadsheets, Microsoft PowerPoint presentations, and PDF documents.

Launch the Quickoffice application from the Applications menu **H**.

## **Open a Word Document**

- 1. Tap Quickword.
- 2. Tap Recent Documents and select a file, or tap SD Card and navigate to your file.

## **Open a Spreadsheet**

- 1. Tap Quicksheet.
- 2. Tap Recent Documents and select a file, or tap SD Card and navigate to your file.

## Open a Presentation

- 1. Tap Quickpoint.
- 2. Tap Recent Documents and select a file, or tap SD Card and navigate to your file.

## **Open a PDF Document**

- 1. Tap QuickPDF.
- 2. Tap Recent Documents and select a file, or tap SD Card and navigate to your file.

### Save a File

Save a file that you have opened from an email attachment or a website.

- 1. Press the Menu key
- 2. Tap the Document icon on the left.
- 3. Tap Save.

# Camera

Use the Camera application to take pictures and record videos. Launch the Camera application from the Applications menu .

Figure 36 shows the Camera application.

Figure 36 Camera Application

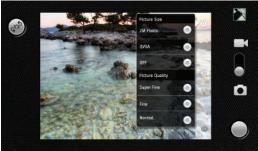

The picture in the top right corner is a thumbnail of your most recent picture or video.

### **Switch Between Picture and Video**

Tap and slide the camera selection icon up or down to switch between picture and video mode.

### **Switch Cameras**

Tap the top left icon to switch between front (1 megapixel) and rear (5 megapixel) cameras.

### **Pictures**

Use the Camera application to take pictures.

#### **Take a Picture**

Tap the Shutter icon at the bottom right to take a picture.

### **Adjust the Picture Size**

- 1. Tap the Settings icon in the top right of the picture frame.
- 2. Select a picture size.

### **Change the Exposure**

- 1. Tap the Settings icon in the top right of the picture frame.
- 2. Select an exposure.

### **Change Color Effects**

- 1. Tap the Settings icon in the top right of the picture frame.
- 2. Select a color effect.

### **Restore Default Camera Settings**

- 1. Tap the Settings icon in the top right of the picture frame.
- 2. Tap Restore to Defaults.

#### **Enable Location Data**

Enable the Global Positioning (GPS) feature to add location data to your pictures.

- **1.** Tap the Location icon at the bottom left of the picture frame.
- **2**. Tap On.

#### **Disable Location Data**

1. Tap the Location icon at the bottom left of the picture frame.

2. Tap Off.

### **Videos**

Use the Camera application to record videos.

#### Record a Video

- 1. Tap the Record icon at the bottom right to start recording.
- **2.** Tap the **Stop** icon at the bottom right to stop recording.

### **Change the Exposure**

- 1. Tap the Settings icon in the top right of the picture frame.
- 2. Select an exposure.

### **Change Color Effects**

- 1. Tap the Settings icon in the top right of the video frame.
- 2. Select a color effect.

### **Restore Default Camera Settings**

- 1. Tap the Settings icon in the top right of the video frame.
- 2. Tap Restore to Defaults.

### **Adjust the Video Quality**

- 1. Tap the Video Quality icon in the bottom right of the video frame.
- 2. Select a video quality.

# **Gallery**

Use the gallery to view and share your pictures and videos.

Table 1 Gallery Supported File Types

|         | Name                    | Encoder | Decoder | Details               | Container<br>Format             |
|---------|-------------------------|---------|---------|-----------------------|---------------------------------|
| Picture | JPEG                    | X       | X       | Base +<br>Progressive |                                 |
|         | GIF                     |         | X       |                       |                                 |
|         | PNG                     | X       | X       |                       |                                 |
|         | BMP                     |         | X       |                       |                                 |
| Video   | H.263                   |         | X       |                       | 3GPP (.3gp)                     |
|         | H.264                   | X       | X       |                       | 3GPP (.3gp)<br>MPEG-4<br>(.mp4) |
|         | MPEG4 Simple<br>Profile |         | X       |                       | 3GPP (.3gp)                     |

Launch the Gallery application from the Applications menu .

### **Albums**

The gallery opens with a view of different albums. There is an icon to launch the camera application in the top right corner.

#### View an Album

Tap an album to view it.

### **Switch Album Views**

There are two album views: folder view and grid view.

Tap the icon in the top right corner of an album to switch views.

#### Select All Items in an Album

- Tap and hold a picture or a video in an album.
- Tap Select All.

### **Pictures**

Use the Gallery application to view, edit and share pictures.

#### **View a Picture**

Tap a picture in an album to view the picture.

#### View a Slideshow

- Tap the first picture in the album.
- Tap Slideshow.

#### **Share a Picture**

- Tap a picture.
  - Press the Menu key
- 3. Tap Share.
- Select an application to share the picture.

### **Delete a Picture**

- 1. Tap a picture.
- 2. Press the Menu key
- Tap Delete.

### **Rotate a Picture**

- Tap a picture.
- **2.** Press the Menu key
- Tap More. 3.
- Tap Rotate Left or Rotate Right.

### Set a Picture as Wallpaper

- 1. Tap a picture.
- **2.** Press the Menu key
- **3**. Tap More.
- 4. Tap Set As.
- 5. Tap Wallpaper.

#### Set a Picture as a Contact Icon

- 1. Tap a picture.
- 2. Press the Menu key
- 3. Tap More.
- 4. Tap Set as.
- **5**. Tap Contact Icon.
- **6.** Select a contact.
- 7. Drag the orange square to the part of the picture to use and tap Save.

### **Crop a Picture**

- **1.** Tap a picture.
- 2. Press the Menu key
- 3. Tap More.
- 4. Tap Crop.
- **5.** Drag the orange square to the part of the picture to use and tap Save.

### **View Picture Details**

- **1.** Tap a picture.
- **2.** Press the Menu key
- 3. Tap More.
- 4. Tap Details.

### **Picture Frame Widget**

Use the Picture frame widget to display a picture from your Gallery in a frame on your home screen.

### **Related Topic**

• Add to Cius Home Screen, page 14

### **Videos**

Use the Gallery application to view, edit, and share videos.

#### View a Video

Tap a video in an album to view the video.

#### **Delete a Video**

- 1. Tap and hold a video in an album.
- 2. Tap Delete.
- 3. Tap Confirm Delete.

#### Share a Video

- 1. Tap and hold a video in an album.
- 2. Tap Share.
- **3.** Select an application to share the video.

#### **View Video Details**

- 1. Tap and hold a video in an album.
- 2. Tap More.
- 3. Tap Details.

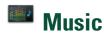

Use the music player to listen to audio files.

Launch the Music application from the Applications menu .

The following table lists the supported file types for the music player:

Table 2 Music Player Supported File Types

| Name                           | Encoder | Decoder | Details                                                  | Container Format         |  |
|--------------------------------|---------|---------|----------------------------------------------------------|--------------------------|--|
| AAC LC/TP                      |         | X       | Mono/Stereo                                              | 3GPP (.3gp) and          |  |
| HE-AACv1                       |         | X       | Bit rate < 160 kbps                                      | MPEG-4 (.mp4, .m4a)      |  |
| (AAC+)                         |         |         | Sample Rate 8-48 kHz                                     | No support for raw       |  |
| HE-AACv2<br>(enhanced<br>AAC+) |         | X       |                                                          | AAC (.aac)               |  |
| AMR-NB                         | X       | X       | 4.75-12.2 kbps                                           | 3GPP (.3gp)              |  |
|                                |         |         | Sample Rate 8 kHz                                        |                          |  |
| AMR-WB                         |         | X       | 9 rates from 6.60 to 23.85 kbps                          | 3GPP (.3gp)              |  |
|                                |         |         | Sample Rate 16 kHz                                       |                          |  |
| MP3                            |         | X       | Mono/Stereo 8-320 kbps                                   | MP3 (.mp3)               |  |
|                                |         |         | Constant bit rate (cbr) or variable bit rate (vbr)       |                          |  |
| MIDI                           |         | X       | MIDI Type 0 and 1                                        | Type 0 and 1 (.mid,      |  |
|                                |         |         | DLS Version 1 and 2                                      | .xmf, .mxmf)             |  |
|                                |         |         | XMF and Mobile XMF                                       | RTTTL/RTX (.rtttl, .rtx) |  |
|                                |         |         | Support for ringtone formats RTTTL/RTX, OTA, and iMelody | OTA (.ota)               |  |
|                                |         |         | ,                                                        | iMelody (.imy)           |  |
| Ogg Vorbis                     |         | X       |                                                          | OGG (.ogg)               |  |
| PCM                            |         | X       | 8 and 16 bit linear PCM                                  | WAVE (.wav)              |  |

The music player has different tab views to sort your audio file collection:

- Artists
- Albums
- Songs
- Playlists
- Now Playing

### Songs

Use the music player to play and delete songs.

#### Play a Song

- **1**. Tap and hold a song.
- 2. Tap Play.

### **Delete a Song**

- 1. Tap and hold a song.
- 2. Tap Delete.

#### Use a Song as a Ringtone

- 1. Tap and hold a song.
- 2. Tap Use as Phone Ringtone.

### **Playlists**

Use the Music Player application to create and edit playlists. You cannot import playlists from other devices.

### Add a Song to a Playlist

- 1. Tap and hold a song.
- 2. Tap Add to Playlist.

### Remove a Song from a Playlist

- 1. Tap and hold a song.
- 2. Tap Remove from playlist.

#### Play a Playlist

- 1. Tap and hold a playlist.
- 2. Tap Play.

### Rename a Playlist

- 1. Tap and hold a playlist.
- 2. Tap Rename.

#### **Delete a Playlist**

- 1. Tap and hold a playlist.
- 2. Tap Delete.

#### **Edit the Recently Added Playlist**

- 1. Tap and hold the Recently Added playlist.
- 2. Tap Edit.
- 3. Select the length of time and tap Done.

### **Music Widget**

Use the Music widget to control the Music application on your home screen.

#### **Related Topic**

• Add to Cius Home Screen, page 14

### Clock

The Clock application displays the time and the date. If you are charging the battery, the Clock application displays the battery life. The Clock application also allows you to set alarms, view a slideshow of your pictures, and access the Music Player application.

Launch the Clock application for the Applications menu .

### **Set an Alarm**

- 1. Tap the Alarm icon.
- 2. Tap Add Alarm.
- **3.** Enter the time and other alarm details.
- 4. Tap Done.

### **Edit an Alarm**

- 1. Tap the Alarm icon.
- 2. Select an alarm.
- 3. Edit the time or other alarm details.
- 4. Tap Done.

#### **Delete an Alarm**

- 1. Tap the Alarm icon.
- 2. Tap Add Alarm.
- 3. Tap Delete.

### View a Slideshow

Tap the Slideshow icon.

# **Open the Music Player application**

Tap the Music Player icon.

#### **Related Topic**

• Music, page 88

### **Analog Clock Widget**

Use the Analog Clock widget to display an analog clock on your home screen.

#### **Related Topic**

• Add to Cius Home Screen, page 14

### **Sound Recorder**

Use the Sound Recorder application to record sounds.

Launch the Sound Recorder application from the Applications menu ...

### Record

- 1. Tap the Record icon.
- **2.** Tap the **Stop** icon when you are finished recording.
- 3. Tap Use This Recording.

### **Play Back a Recording**

Tap the Play icon.

# **Desktop Virtualization**

For users who adopt Virtual Desktop Infrastructure (VDI), Cisco Cius supports third-party virtual desktop clients from leading third-party vendors:

- Citrix
- VMware
- Wvse

These desktop virtualization clients are available from Cisco AppHQ and have been optimized to run on Cisco Cius. Do not download generic versions of these applications from other application repositories.

Desktop virtualization technologies may offer a degraded level of performance when remotely accessing audio, video and interactive multimedia resources. Unlike other desktop virtualization endpoints, Cisco Cius features a local voice and video media plane which enables Cius to connect to media traffic through the device itself and outside of the remote desktop display protocol. For example, two Cisco Cius users in the same branch can call each other using Cisco Unified Personal Communicator running on their remote virtual desktop and, while the control (signaling) plane resides in the data center, the audio and video connection between the users never leaves the branch. The branch network applies packet prioritization to the RTP flow, and the two Cius connect directly to each other without the need for the voice to traverse the WAN twice to reach the data center. This delivers the best quality experience for audio and video collaboration without inflating the bandwidth consumption over the WAN.

The desktop virtualization experience on Cius includes keyboard and mouse support when the Cius is docked in the HD media station. However, the desktop virtualization clients retain the touch-mode behavior, and some keyboard and mouse actions may differ from a typical Microsoft Windows experience. For a description of supported keyboard shortcuts and mouse actions, refer to the USB Keyboard and Mouse section of this guide.

For additional information about Citrix Receiver, VMWare View Client, and Wyse PocketCloud Pro, see the product description for each application in Cisco AppHQ.

#### **Related Topics**

- Cisco AppHQ, page 96
- USB Keyboard and Mouse, page 105

# **Google Mobile Services**

Cisco Cius includes these Google Mobile Services applications:

- Gmail
- Google Search
- Latitude
- Maps
- Market
- Navigation
- News & Weather
- Places
- Talk
- YouTube

You need a Google account to access some features of these applications.

### **Add a Google Account**

- 1. Tap the Applications Menu icon 
  on the home screen.
- 2. Tap Settings .
- 3. Tap Accounts & Sync.
- 4. Tap Add Account.
- **5**. Tap Google.
- **6**. Enter your Google account credentials.

#### **Gmail**

Use the Gmail application to send and receive email with your Gmail account.

### **Google Search**

Use the Google Search application to search the web, the Android Market, and your contacts.

#### Related Topic

• Google Search, page 76

### Latitude

Use the Latitude application to share your location and to view the locations of your contacts with Google Maps. Note that to view the location of a contact, that contact must choose to share their location with Latitude.

### **Maps**

Use the Maps application to view Google Maps and to get directions.

### **Market**

Use the Market application to search for and install applications from the Android Market.

#### **Related Topic**

• Android Market, page 98

### **Navigation**

Use the Navigation application to get GPS navigation directions.

#### **News & Weather**

Use the News & Weather application to read the news and to get local weather information.

### **Places**

Use the Places application to search for nearby restaurants, gas stations, ATMs, and attractions.

### **Talk**

Use the Talk application to chat with your Google contacts.

### YouTube

Use the YouTube application to watch and upload YouTube videos.

# **More Applications**

Use Cisco AppHQ, Android Market or UCM App to find and add applications to Cisco Cius. Depending on your security settings, Cisco AppHQ, Android Market and UCM App may not be available.

Cisco Cius supports applications from Cisco AppHQ, the Android Market or UCM App. Cisco cannot guarantee that an application that is downloaded from a third-party site will work.

# Cisco AppHQ

Use the Cisco AppHQ application to subscribe to, or unsubscribe from, applications that are made available to you through the Cisco Unified Communications Manager. For more information about available applications, contact your system administrator.

#### Sign In

- 1. Launch the Cisco AppHQ from the Applications menu ...
- **2.** Enter your password.
- 3. Tap Sign-In.

Figure 37 shows the Cisco AppHQ application.

Figure 37 Cisco AppHQ

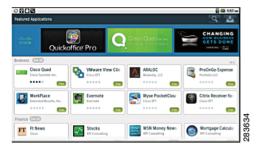

### **View Featured Applications**

- 1. Press the Menu key
- 2. Tap Featured.

### **View a Category**

- 1. Press the Menu key
- 2. Tap Categories.
- 3. Select a category.

### **Search Applications**

Tap the Search icon at the top right to search for applications.

### **View Application Downloads**

Tap the Downloads icon at the top right to view your downloads.

#### **View Application Details**

Tap an application to view the Application Details screen.

Figure 38 shows the Application Details screen.

Figure 38 Application Details Screen

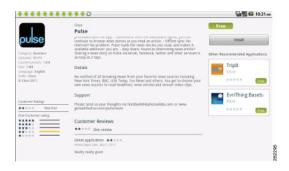

#### **Download an Application**

- 1. Tap an application to view the Application Details screen.
- 2. Tap the Install button.

#### **Remove an Application**

- 1. Tap an application to view the Application Details screen.
- 2. Tap the Uninstall button.

#### **Exit**

To exit the Cisco AppHQ application, press the **Home** key . Exiting the application does not sign you out.

### **Android Market**

If your system administrator has enabled access to the Android Market, additional applications are available from the Market application. You need a Google account to purchase or install applications from the Android Market.

#### **Market Widget**

Use the Market widget to access the Android Market from your home screen.

#### **Related Topic**

Add to Cius Home Screen, page 14

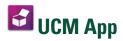

Use the UCM app to install or remove applications that are provisioned for your Cius by your system administrator. Depending on your system settings, you may not be able to remove applications that are provisioned by your system administrator. Contact your system administrator for more information.

### **Remove an Application**

- 1. Tap the Applications Menu icon on the Home screen.
- 2. Tap Settings .
- 3. Tap Applications.
- 4. Tap Manage Applications.
- **5**. Tap an application in one of the application lists.
- 6. Tap Uninstall.
- **7**. Tap **OK**.

### **Accessories**

### **HD Media Station**

An HD media station extends the capabilities of Cisco Cius. Media stations feature an adjustable foot stand, three USB ports for adding external devices such as a USB keyboard or a mouse, two Gigabit Ethernet ports, an audio jack, and a DisplayPort connection for connecting to an external monitor. Connecting your Cisco Cius to the media station also charges the Cius battery.

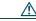

Caution

You can adjust the foot stand of the HD Media Station to adjust the viewing angle. If you adjust the viewing angle of the media station, be sure to hold the Cisco Cius securely while doing so. Otherwise the Cisco Cius could fall out and become damaged.

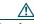

Caution

When connecting cables to the HD media station, route all cables through the middle of the media station foot stand.

Figure 39 shows the front of the HD media station.

Figure 39 HD Media Station, Front View

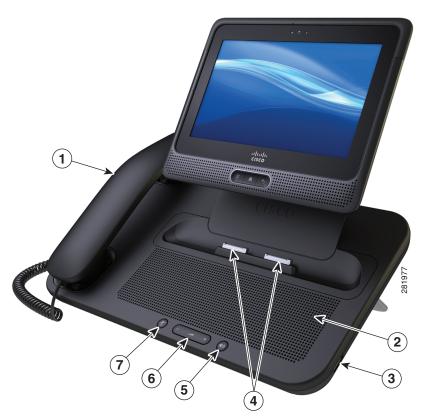

| 1 | Handset       | 5 | Speaker button |
|---|---------------|---|----------------|
| 2 | Speaker       | 6 | Volume button  |
| 3 | USB port      | 7 | Mute button    |
| 4 | Docking ports |   |                |

Figure 40 shows the back view of the HD media station.

Figure 40 HD Media Station, Back View

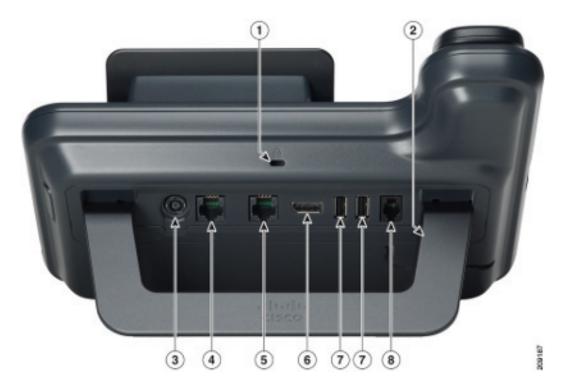

| 1 | Antitheft security lock connector (lock optional) | 5 | Computer port                      |
|---|---------------------------------------------------|---|------------------------------------|
| 2 | Foot stand                                        | 6 | Single-mode DisplayPort connection |
| 3 | AC power wall plug                                | 7 | USB ports                          |
| 4 | Network port                                      | 8 | Handset connection                 |

### **Connect Cisco Cius to an HD Media Station**

- 1. Align the docking ports on the Cisco Cius with the ports on the media station.
- 2. Insert the Cisco Cius.

### **Power Cisco Cius Through the Power Port**

- 1. Insert the power cable into the HD media station AC power wall plug.
- **2.** Connect your Cius to the media station.

### Power Cisco Cius Through PoE+

- 1. Insert one end of an Ethernet cable into the media station network port.
- 2. Insert the other end of the Ethernet cable into an Ethernet port on a PoE+ enabled Ethernet switch.
- 3. Connect your Cius to the media station.

### **Launch the Phone Application**

Lift the handset or press the Speaker button to launch the Phone application.

#### **Related Topic**

• Phone, page 24

### **Answer a Call**

Lift the handset or press the Speaker button to answer a call.

### **Docking and Undocking During a Call**

The Phone application preserves your calls when you dock or undock your Cius with an HD media station. There is a slight delay before the call audio is reestablished.

### Start a Speakerphone Call

- 1. Press the Speaker button.
- **2.** Enter the phone number or select a contact.
- **3**. Tap Call.

# **Switch to a Speakerphone Call**

With the handset off the hook, press the Speaker button to switch to a speakerphone call.

To switch back to a handset call, place the handset on hook and lift the handset again.

### **End a Speakerphone Call**

Press the Speaker button during a speakerphone call to end that call.

### **Adjust the Ringer Volume**

Press the Volume button to adjust the phone ringer volume up or down.

### **USB** Accessories

Each available Cisco Cius HD media station features three USB ports: two on the back, and one on the right side.

The USB ports allow you to use any of the following accessories:

- USB keyboard
- USB mouse
- USB memory stick
- USB-powered hub
- USB serial console cable

### **USB Keyboard and Mouse**

Not every USB keyboard or mouse works with Cisco Cius. However, most USB keyboards that are human interface device (HID) compliant will work correctly. Since all USB hubs need to be powered, keyboards that include one or more hubs are not allowed on Cius, because they contain a non-powered hub.

#### **Cisco Cius Key Shortcuts**

The following keyboard shortcuts are available for Cius:

- Menu: Shift-Ctrl-[
- Home: Shift-Ctrl-]
- Press and hold Shift-Ctrl-] to view a list of open and recently used applications.
- Back: Shift-Ctrl-\

### **Typing Shortcuts**

- Alt + Spacebar: Insert a special character
- Menu + X: Cut text (cuts all text on-screen unless specific characters are highlighted)
- Menu + C: Copy text to clipboard (copies all text on-screen unless specific characters are highlighted)
- Menu + V: Paste text from clipboard
- Menu + A: Select all text in the current field

#### **Browser Shortcuts**

- Spacebar: Page down
- Shift + Spacebar: Page up
- Menu + I: Zoom in
- Menu + O: Zoom out
- Menu 💷 + J: Go back a page
- Menu + K: Go forward a page
- Menu + R: Refresh current page
- Menu + F: Find on page
- Menu + B: Open bookmarks
- Menu + S: Open social network sharing menu

#### **Gmail Shortcuts**

- F: Forward current message (works only while viewing a message)
- R: Reply to current message (works only while viewing a message)
- A: Reply-all to current message (works only while viewing a message)
- Y: Archive message

- Menu + U: Refresh inbox
- Menu + C: Compose new email message
- Enter: Open an email message

#### **Mouse Actions**

The following mouse actions are available for Cisco Cius:

- Click: tap
- Right-click: display the Menu , Home and Back keys on screen

Note that right-clicking in a desktop virtualization application may display a context-sensitive menu, rather than display the Menu, Home and Back keys.

• Scroll: Use the mouse scroll wheel to move the highlight or focus to a different item on the screen

#### **VDI Shortcuts**

The keyboard shortcuts and mouse actions available in virtual desktop clients differ from those for other Cius applications.

### **Keyboard Shortcuts**

Control key meta-state (combination keys), Num Lock, and Caps Lock state are not currently supported by many of the virtual desktop clients on Android. For a description of what shortcuts are supported, please see the product description for each application.

#### **Mouse Shortcuts**

The Cius platform maps the mouse events into touch screen input and the VDI clients usually map the touch screen input to customary Android actions, resulting in the following behavior:

- Click: tap
- Click and drag: Scroll up and down, or left and right, on the remote desktop
- Click, hold and drag: Move windows, scroll bar handles and other objects on the remote desktop

### **USB Memory Stick**

Insert a USB memory stick into a USB port to expand the available disk space of the Cisco Cius. The USB memory stick is mounted at /sdcard/external/usb-sda1.

### **USB-Powered Hub**

Use a USB-powered hub to expand the number of available USB ports. USB-powered hubs allow you to connect up to five USB accessories to each USB port.

### **USB Console Cable**

A USB console cable is typically used only for debugging by a system administrator.

For more information about how to use a USB console cable, contact your system administrator.

### **Micro-USB Port**

Use the micro-USB port on top of Cisco Cius for USB storage or for Android Debug Bridge (ADB) access. You cannot attach other accessories to the micro-USB port.

### **Turn On USB Storage**

- 1. Use a micro-USB cable to connect your Cius to a computer.
- 2. Drag down the notifications bar.
- 3. Tap USB Connected.
- 4. Tap the Turn On USB Storage button.
- **5**. Tap **OK**.

# Turn Off USB Storage

- **1**. Drag down the notifications bar.
- 2. Tap Turn Off USB Storage.
- **3**. Tap the Turn Off USB Storage button.

### MicroSD Card Slot

Insert a microSD card into the microSD card slot to expand the available disk space of the Cisco Cius.

### Mount a MicroSD Card

1. Insert a microSD card into the microSD card slot.

- 2. Tap the Applications Menu icon on the home screen.
- 3. Tap Settings <sup>©</sup>.
- 4. Tap SD Card & Phone Storage.
- 5. Tap Mount SD Card. The microSD card is mounted at /sdcard/external/SDCARD.

### Format a MicroSD Card

- 1. Insert a microSD card into the microSD card slot.
- 2. Tap the Applications Menu icon on the home screen.
- 3. Tap Settings .
- 4. Tap SD Card & Phone Storage.
- 5. Tap Format SD Card.

# **Connecting to a Monitor**

Connect Cisco Cius to a monitor by inserting one end of an HDMI cable into the micro-HDMI port and the other end into a monitor HDMI port.

Connect Cisco Cius to a monitor through an HD media station by inserting one end of a DisplayPort cable into the DisplayPort connection and the other end into a monitor DisplayPort connection.

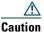

When connecting cables to the HD media station, route all cables through the middle of the media station foot stand. When connecting a DisplayPort cable to the media station, do not use the lowest two levels of the foot stand because the cable connector may come into contact with the desk. This can cause damage to the cable connector and can result in an unbalanced media station.

Your Cius screen is displayed on an external monitor at a resolution of 1024x600 pixels.

If Cisco Cius enters sleep mode, the monitor enters sleep mode, too.

### **Edit HDMI Settings**

- 1. Connect your Cisco Cius to a monitor.
- 2. Tap the Applications Menu icon on the home screen.
- **3**. Tap HDMI.
- 4. Edit your HDMI settings.

### **VDI**

Some applications on a remote desktop are designed for a larger screen size. To avoid cutting off part of an application in a virtual desktop client, it is recommended that you set the remote desktop to a larger screen size than 1024x600.

For more information about VDI application settings, please see the product description for each application.

### **Bluetooth**

Cisco Cius supports Bluetooth 2.1+EDR, with headsets that support Hands-Free Profile (HFP) for voice communications and Advanced Audio Distribution Profile (A2DP) for streaming audio. Cisco Cius also supports Object Push Profile (OPP) for generic file exchange over Bluetooth.

Bluetooth HFP support offers the following features:

- Ring
- Answer a Call
- End a Call
- Volume Control
- Last Number Redial
- Call Waiting
- Divert/Reject
- Three-Way Calling
  - Hold and Accept
  - Release and Accept
- Speed Dial

Bluetooth A2DP support allows for the uni-directional transfer of an audio stream to other Bluetooth-enabled devices, such as a stereo headset or a car audio system.

You can use a Bluetooth device up to 30 feet (10 meters) away from your Cisco Cius. However, for best performance, it is recommended that you use Bluetooth devices within 10 feet (3 meters) of the Cisco Cius.

Enabling Bluetooth may degrade your Cius wireless connection. For improved wireless network performance, disable Bluetooth when it is not in use, or use the 5GHz band for your wireless network connection.

### **Enable Bluetooth**

1. Tap the Applications Menu icon 
on the home screen.

- 2. Tap Settings .
- 3. Tap Wireless & Networks.
- 4. Tap Bluetooth.

### **Edit Bluetooth Settings**

- 1. Tap the Applications Menu icon on the home screen.
- **2.** Tap Settings .
- 3. Tap Wireless & Networks.
- 4. Tap Bluetooth Settings.

### **Scan for Bluetooth Devices**

Tap Scan for Devices if devices do not appear in the Bluetooth devices submenu.

### Pair a Bluetooth Device

- 1. Tap Bluetooth in the Bluetooth Settings menu.
- 2. Select the device to pair from the Bluetooth devices submenu.
- 3. Cisco Cius attempts to connect with the paired device with the PIN code 0000.
  - If pairing is unsuccessful, Cisco Cius prompts you for a PIN code.
- **4.** When the device connects, the status under the device name in the Bluetooth devices submenus shows that the device is connected.

### **Unpair a Bluetooth Device**

- 1. Tap and hold a device in the Bluetooth devices submenu.
- 2. Tap Unpair.

### Make the Cius Discoverable

Tap Discoverable. Your Cius will be discoverable for 120 seconds.

### **Set Your Bluetooth Device Name**

1. Tap the Applications Menu icon 
on the home screen.

- 2. Tap Settings .
- 3. Tap Wireless & Networks.
- 4. Tap Bluetooth Settings.
- **5.** Tap Bluetooth.
- **6.** Tap Device Name.
- 7. Enter a device name and tap OK.

### **Sharing Files**

- 1. Pair your Cius with another Bluetooth enabled device.
- **2.** Select a file to share. For example, you can share a photo from the Gallery application, or a contact from the Contact application.
- 3. Select Bluetooth from the Share menu.

### **Disconnect a Bluetooth Device**

- 1. Tap and hold device in the Bluetooth devices submenu.
- 2. Tap Disconnect.

### **Disconnect and Unpair a Bluetooth Device**

- **1.** Tap and hold a device in the Bluetooth devices submenu.
- 2. Tap Disconnect and Unpair.

### 3.5 mm Headsets

You can plug a 3.5 mm headset into the headset port at the bottom of your Cisco Cius.

You can plug a 3.5 mm headset into the headset port on the HD media station, and use the headset for phone calls. The headset port is the top port on the left side of the HD media station.

You can plug a 3.5 mm headset into the lineout port on the HD media station, and use the headset to listen to media. The lineout port is the bottom port on the left side of the HD media station.

Note that the headset and lineout ports on the HD media station are two distinct ports. Cisco Cius does not support two-prong headsets.

# Product Safety, Security, Accessibility, and Related Information

# **Safety and Performance Information**

Power outages and other devices can affect your Cisco Cius.

### **Power Outage**

Your access to emergency services through the phone application is dependent on the phone being connected to a network. If there is an interruption in the power supply for your router, Service and Emergency Calling Service dialing will not function until power is restored. In the case of a power failure or disruption, you may need to reset or reconfigure equipment before using the Service or Emergency Calling Service dialing.

# **Emergency Response Notification**

The text of the Emergency Response Notification displays the first time that you open the Phone application on your Cius and also when you select an existing VPN network or add a new VPN network.

- Emergency Response Notification for Phone Application, page 113
- Emergency Response Notification for VPN Networks, page 114

### **Emergency Response Notification for Phone Application**

When you open the Phone application on your Cisco Cius for the first time, the Emergency Response Notification dialog alerts you that your ability to dial emergency numbers may be hindered because you are using a VoIP network.

This dialog requires that you check the "I acknowledge this information" check box and click **OK** in order to dismiss the dialog. After the initial acceptance, the dialog will reappear only if you perform a factory reset of your device or the system administrator performs a remote wipe of your device.

The text of the Emergency Response Notification dialog for the Phone application follows here:

Dialing emergency numbers (for example, 911 or 112) may not work on an enterprise-class IP telephony network like that used for Cisco Cius. Correct location information may not be passed on to emergency responders. Your network administrator can advise you about the capabilities of your network, including the dialing sequence that you will need to use when on or off the enterprise premises.

### **Emergency Response Notification for VPN Networks**

Whenever you choose to connect to an existing VPN network or choose the option to Add a New VPN Connection, a dialog displays to warn about the potential disruption of emergency response numbers. You can proceed to the VPN connection step by pressing OK. You can dismiss the dialog and cancel the connection by pressing the Back button on your device.

The text of the Emergency Response Notification dialog for VPN networks follows here:

CAUTION — Emergency response numbers (for example, 911 or 112) may not work on software telephony clients. Your exact location and the appropriate emergency response agency may not be easily identified. Some countries restrict use of VoIP software via VPN over the Internet, including: UAE, Saudi Arabia, Pakistan, Lebanon, Jordan, Egypt, Oman, Qatar, Yemen, Algeria, and Kuwait.

### **External Devices**

Cisco recommends using good-quality external devices (such as headsets) that are shielded against unwanted radio frequency (RF) and audio frequency (AF) signals.

Depending on the quality of these devices and their proximity to other devices such as mobile phones or two-way radios, some audio noise may still occur. In these cases, Cisco recommends that you take one or more of these actions:

- Move the external device away from the source of the RF or AF signals.
- Route the external device cables away from the source of the RF or AF signals.
- Use shielded cables for the external device, or use cables with a better shield and connector.
- Shorten the length of the external device cable.
- Apply ferrites or other such devices on the cables for the external device.

Cisco cannot guarantee the performance of the system because Cisco has no control over the quality of external devices, cables, and connectors. The system will perform adequately when suitable devices are attached using good-quality cables and connectors.

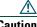

In European Union countries, use only external speakers, microphones, and headsets that are fully compliant with the EMC Directive [89/336/EC].

### **Headset Safety**

When using a headset, set the Cius volume to a safe level. Permanent hearing loss or damage may occur if headsets are used at high volume.

Do not use a headset at high volume to block out other noise. Lower the volume if you cannot hear people speaking near you.

If you experience ringing in your ears, muffled voices, or other signs of hearing loss or damage, stop using your headset and have your hearing checked.

Avoid using a headset while operating a vehicle. Using a headset while operating a vehicle can be distracting and dangerous, and is illegal in some areas. Likewise, avoid using a headset while performing any activity that requires your undivided attention.

### **Bluetooth Wireless Headset Performance**

Cisco Cius supports Bluetooth Class 2 technology when the headsets support Bluetooth. Bluetooth enables low-bandwidth wireless connections within a range of 30 feet (10 meters). The best performance is in the 3- to 6-foot (1- to 2-meter) range. You can connect up to five headsets, but only the last one connected is used as the default.

Because there can be potential interference issues, it is recommended that you move 802.11b/g devices, Bluetooth devices, microwave ovens, and large metal objects away from the wireless headset.

For a Bluetooth wireless headset to work, it does not need to be within direct line-of-sight of the phone. Some barriers, such as walls or doors, and interference from other electronic devices can affect the Bluetooth connection.

# **FCC Compliance Statements**

The Federal Communications Commission requires compliance statements for the following:

- FCC Part 15.21
- FCC Receivers and Class B Digital

#### FCC Part 15.21 Statement

Changes or modifications not expressly approved by the party responsible for compliance could void the user's authority to operate the equipment.

### **FCC Receivers and Class B Digital Statement**

This product has been tested and complies with the specifications for a Class B digital device, pursuant to Part 15 of the FCC Rules. These limits are designed to provide reasonable protection against harmful interference in a residential installation. This equipment generates, uses, and can radiate radio frequency energy and, if not installed and used according to the instructions, may cause harmful interference to radio communications. However, there is no guarantee that interference will not occur in a particular installation.

If this equipment does cause harmful interference to radio or television reception, which is found by turning the equipment off and on, the user is encouraged to try to correct the interference by one or more of the following measures:

- Reorient or relocate the receiving antenna
- Increase the separation between the equipment or devices
- Connect the equipment to an outlet other than the receiver's
- Consult a dealer or an experienced radio/TV technician for assistance

# **CE Marking**

For Cisco Cius, the following CE mark and class-2 identifier are affixed to the equipment and packaging:

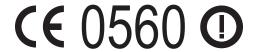

EU Authorized Representative: Edgard Vangeel Cisco Systems Belgium De Kleetlaan 6A B 1831 Diegem Belgium

# **Cryptographic Information**

\*\*\*NOTICE\*\*\*

This product contains cryptographic features and is subject to United States and local country laws governing import, export, transfer, and use. Delivery of Cisco cryptographic products does not imply third-party authority to import, export, distribute, or use encryption. Importers, exporters, distributors, and users are responsible for compliance with U.S. and local country laws. By using this product you agree to comply with applicable laws and regulations. If you are unable to comply with U.S. and local laws, return this product immediately.

A summary of U.S. laws governing Cisco cryptographic products may be found at http://www.cisco.com/web/about/doing\_business/legal/global\_export\_trade/general\_export/contract\_compliance.html.

If you require further assistance concerning the exporting of these products, please contact us by sending email to export@cisco.com.

# **Data Backup**

- 1. Tap the Applications Menu icon on the home screen.
- 2. Tap Settings .
- 3. Tap Privacy.
- 4. Tap Back Up My Data.

# **Accessibility Features**

Cisco Cius provides accessibility features for the vision impaired, the blind, and the hearing and mobility impaired.

### **Accessibility Settings**

- 1. Tap the Applications Menu icon 
  on the home screen.
- 2. Tap Settings .
- 3. Tap Accessibility.

### **Install the Screen Reader**

- 1. Tap the Applications Menu icon 
  on the home screen.
- 2. Tap Settings .
- 3. Tap Accessibility.
- **4.** Tap **OK** when prompted to install the screen reader. Note that this requires an Android Market account.

#### **Related Topic**

• Android Market, page 98

### **Enable Haptic Feedback**

- 1. Tap the Applications Menu icon on the home screen.
- 2. Tap Settings <sup>©</sup>.

- 3. Tap Sound.
- 4. Tap Haptic Feedback.

### **Screen Brightness**

- 1. Tap the Applications Menu icon 
  on the home screen.
- 2. Tap Settings .
- 3. Tap Display.
- 4. Tap Brightness.
- **5.** Slide the bar left to lower the brightness or right to increase the brightness.
- **6.** Tap **OK**.

### **Text-to-Speech**

- 1. Tap the Applications Menu icon 
  on the home screen.
- **2.** Tap Settings 🍄 .
- 3. Tap Voice Input & Output.
- 4. Tap Text-to-Speech Settings.
- 5. Tap Install Voice Data.
- **6.** Install the speech synthesis application. Note that this requires an Android Market account.

#### **Related Topic**

• Android Market, page 98

### **Zoom In or Out**

Many applications allow you to zoom in or out.

#### **Zoom In**

- 1. Put two fingers on the Cisco Cius screen.
- 2. Move your fingers away from each other, in any direction.

#### **Zoom Out**

- 1. Put two fingers on the Cisco Cius screen.
- 2. Move your fingers toward each other.

### **Additional Information**

• You can access the Cisco website at this URL:

http://www.cisco.com/

• Cisco Cius quick start guides and end-user guides:

http://www.cisco.com/en/US/products/ps11156/tsd\_products\_support\_series\_home.html

• Licensing information:

http://cisco.com/en/US/products/ps11156/products licensing information listing.html

• Cisco international websites:

Access international Cisco websites from www.cisco.com by clicking the Worldwide link at the top of the web page.

• Cisco and the Environment:

http://www.cisco.com/go/ptrdocs

• Regulatory Compliance and Safety Information (RCSI) for Cisco Cius:

http://www.cisco.com/go/rcsi-cius

# FAQs and Troubleshooting

This chapter provides answers to frequently asked questions and tips for troubleshooting your Cisco Cius.

# **Frequently Asked Questions**

Q. My Cius is plugged in to charge, but it won't turn on. What do I do?

**A.** If the battery was completely discharged, you may have to plug in your Cius and wait 5 or 10 minutes before you can turn it on.

Q. Why can't I see all of my applications in the Applications menu?

A. The Applications menu can display only 45 applications. Try scrolling up or down to see more applications. If you still don't see your application, try using the Search application to search for it.

Q. I have entered my credentials for an application and it won't sign me in. Why?

A. Some applications won't tell you if you have entered your password incorrectly. Try reentering your credentials. Check the Show Password option if it available, so that you can see your password as you are typing it.

Q. I downloaded a file. Where did it go?

A. To see your downloaded files, in the Browser application:

- 1. Press the Menu key .
- 2. Tap More.
- **3**. Tap Downloads.

Q. How do I perform a factory reset?

**A.** To perform a factory reset:

- 1. Tap the Applications Menu icon 
  on the home screen.
- 2. Tap Settings .

- 3. Tap Privacy.
- 4. Tap Factory Data Reset.
- **5.** Tap Reset Phone.
- Q. How do I report a problem?
- **A.** Use the problem report tool:
- 1. Tap the Applications Menu icon on the home screen.
- 2. Tap Settings 🍄 .
- 3. Tap About Cius.
- 4. Tap Cius Problem Report Tool.
- 5. Select the date and time that the problem occurred, and which applications exhibit the problem.
- **6**. Tap Problem Description and enter a description of the problem.
- 7. Tap Customer Support Email Address and enter a customer support email address. If you do not have a customer support email address, contact your system administrator.
- 8. Tap Create Email Report.

# **Troubleshooting Tips**

#### Problem: The phone is not registered.

The Phone application or the Notifications bar shows that the phone is not registered.

#### Possible Cause

Your Cisco Cius is not connected to a network.

Your Cisco Cius is not set up to connect to a TFTP server.

#### Solution

- 1. Make sure that you are connected to a network.
- 2. Contact your system administrator to make sure that the TFTP server is set up properly.

#### **Related Topics**

- Notifications Bar, page 13
- Phone, page 24
- Wireless & Networks, page 19

#### Problem: The chat application will not sign in.

The chat application will not automatically sign in to your account.

#### Possible Cause

The connection to the Cisco Unified Presence or WebEx Connect server is not available.

#### Solution

Check to make sure that you are connected to a network.

#### **Related Topic**

• Chat, page 56

#### Problem: The Presence service is unavailable.

You are not receiving status notifications, and availability is not displayed in applications that support the Presence service.

#### Possible Cause

The Chat application is not running.

#### Solution

Launch the Chat application and sign in.

#### Problem: Meetings do not appear in the WebEx application.

Some of your meetings do not appear in the WebEx application.

#### Possible Cause

If a WebEx meeting invitation was forwarded to you, rather than sent to you directly, it will appear in your Calendar application, but not in your WebEx application.

#### Solution

Ask the meeting host to edit the meeting and add you as a participant.

#### Possible Cause

You have not registered an account with the WebEx site where the meeting is hosted, or you have not signed in to the Cisco WebEx Meetings application with that account.

#### Solution

Register an account with the WebEx site where the meeting is hosted, or sign in to the Cisco WebEx Meetings application with that account.

#### **Related Topics**

- Calendar, page 65
- Cisco WebEx Meetings, page 72

#### Problem: Cannot connect to a wireless network.

You cannot connect your Cisco Cius to a wireless network.

Possible Cause

Your account credentials are incorrect.

Solution

Reenter your account credentials.

#### **Related Topic**

Wireless & Networks, page 19

# Warranty

# **Cisco 90-Day Limited Hardware Warranty Terms**

Special terms apply to your hardware warranty and various services that you can use during the warranty period. Your formal Warranty Statement, including the warranties and license agreements that apply to Cisco software, is available on Cisco.com at the following URL:

http://www.cisco.com/en/US/docs/general/warranty/English/901DEN\_\_.html

# Index

| A                         | Talk 96                                |  |  |
|---------------------------|----------------------------------------|--|--|
|                           | YouTube <b>96</b>                      |  |  |
| access list, create 45    | Google Search 76                       |  |  |
| Accessibility 117         | Music 88                               |  |  |
| add                       | Phone 24                               |  |  |
| PAB entry 44              | Quickoffice 81                         |  |  |
| airplane mode 8           | UCM app 99                             |  |  |
| Android Market 98         | Unified Inbox 69                       |  |  |
| applications              | Applications menu 14                   |  |  |
| Android Market 98         | audible message indicator. See message |  |  |
| Browser 77                | indicators                             |  |  |
| Calendar 65               | Availability 61                        |  |  |
| Camera 82                 |                                        |  |  |
| Chat 56                   | В                                      |  |  |
| Cisco AppHQ 96            | D                                      |  |  |
| Cisco WebEx Meetings 73   | Back key 9                             |  |  |
| Clock 91                  | Barge 30                               |  |  |
| Contacts 46               | battery <b>9</b>                       |  |  |
| Desktop Virtualization 93 | Bluetooth 110                          |  |  |
| Email 51                  | browser password, change 43            |  |  |
| Gallery <b>85</b>         |                                        |  |  |
| Google Mobile Services 94 | С                                      |  |  |
| Gmail 94                  | C                                      |  |  |
| Latitude <b>95</b>        | calendar 65                            |  |  |
| Maps <b>95</b>            | call control bar 27                    |  |  |
| Navigation 95             | Call Forward All 31                    |  |  |
| News & Weather 95         | calling features                       |  |  |
| Places 95                 | Barge <b>30</b>                        |  |  |
|                           | S                                      |  |  |

| Call Forward All 31                      | D                         |
|------------------------------------------|---------------------------|
| Conference 31                            |                           |
| DND                                      | data backup 117           |
| Hold 34                                  | desktop virtualization 93 |
| Line Status 34                           | DND                       |
| Message Indicator 35                     | customize 41              |
| Privacy <b>36</b>                        | turn on and off 33        |
| Shared Lines 38                          | Do Not Disturb. See DND   |
| Speed Dial 38                            |                           |
| Transfer 38                              | E                         |
| camera 82                                |                           |
| pictures 83                              | email <b>51</b>           |
| video 84                                 | emergency response 113    |
| CE marking 116                           | external devices          |
| change                                   | caution 114               |
| browser password 43                      | information 114           |
| language                                 |                           |
| User Options web pages 43                | G                         |
| locale                                   |                           |
| User Options web pages 43                | gallery <b>85</b>         |
| PIN 43                                   | Google Mobile Services 94 |
| chat 56                                  |                           |
| Cisco AppHQ 96                           | Н                         |
| Cisco Mobile Connect. See Mobile Connect |                           |
| Cisco WebEx Meetings 73                  | haptic feedback 118       |
| clock 91                                 | hardware 2                |
| compliance 115                           | HDMI 109                  |
| Conference                               | headset 112               |
| using 31                                 | safety 115                |
| contacts 46                              | Hold                      |
| create                                   | and Resume 34             |
| access list for Mobile Connect 45        | to answer a new call 34   |
| cryptographic information 117            | home screen 13            |
|                                          | customize 15              |

| work spaces 16                                                                                                    | N                                                                                                    |
|----------------------------------------------------------------------------------------------------|----------------------------------------------------------------------------------------------------|
| K                                                                                                    | notifications bar 13                                                                                                    |
| keyboard on-screen 16 USB 105  L language change for user options web pages 43 line settings DND 41 voice message indicator 42 | PAB add 44 search 44 Password 11 resetting 11 password. See browser password personal address book. See PAB personal identification number. See PIN phone 24 voicemail 39 |
| locale change for user options web pages 43 Lock screen 10                                                                     | pictures 83 PIN 11 resetting 11 PIN, change 43 power 7 power outage 113                                                                                                   |
| media station 101  Menu key 9  message indicators  audible, change 42  microSD 109  Mobile Connect  create access list 45      | quick contact badge 48 quick launch bar 14 Quickoffice 81                                                                                                    |
| monitor 109 multitasking 9 music player 88                                                                                     | safety and performance external devices 114 power outage 113                                                                                                    |

| screen brightness 118     | U                                         |
|---------------------------|-------------------------------------------|
| screen reader 117         |                                           |
| screen timeout 11         | unified inbox 69                          |
| search 76                 | USB accessories 105                       |
| PAB <b>44</b>             | user options                              |
| set up                    | device                                    |
| speed-dial buttons 43     | speed dial 43                             |
| speed-dial codes 43       | mobility 44                               |
| settings, user options 43 | create access list 45                     |
| Setup wizard 10           | PAB 44                                    |
| shared lines              | add entry 44                              |
| barge 30                  | search for entry 44                       |
| description 38            | user settings 43                          |
| silent mode 8             | change browser password 43                |
| Speed Dial                | change PIN 43                             |
| buttons 43                | change user options web pages language 43 |
| description 38            | user settings. See user options           |
| set up 43                 |                                           |
| codes                     | V                                         |
| description 38            |                                           |
| set up 43                 | videos 84                                 |
|                           | VPN 22                                    |
| т                         |                                           |
|                           | W                                         |
| text-to-speech 118        |                                           |
| Transfer                  | warranty information 125                  |
| description 38            | web browser 77                            |
| using 38                  | web proxy 20                              |
| troubleshooting 122       | wireless network 19                       |
| turn on and off           |                                           |
| DND 33                    |                                           |

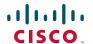

Americas Headquarters Cisco Systems, Inc. San Jose, CA

Asia Pacific Headquarters Cisco Systems (USA) Pte. Ltd. Singapore

**Europe Headquarters** Cisco Systems International BV Amsterdam, The Netherlands

Cisco has more than 200 offices worldwide. Addresses, phone numbers, and fax numbers are listed on the Cisco Website at www.cisco.com/go/offices.

Cisco and the Cisco Logo are trademarks of Cisco Systems, Inc. and/or its affiliates in the U.S. and other countries. A listing of Cisco's trademarks can be found at www.cisco.com/go/trademarks. Third party trademarks mentioned are the property of their respective owners. The use of the word partner does not imply a partnership relationship between Cisco and any other company. (1005R)

© 2011 Cisco Systems, Inc. All rights reserved.

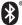

The Bluetooth word mark and logo are registered trademarks owned by Bluetooth SIG, Inc., and any use of such marks by Cisco Systems, Inc., is under license.